# **Návod pro Sony Xperia M2**

# $T \cdot$ Mobile·

- 1. Aplikace
	- Vyhledání a stažení aplikace
	- Založení účtu v Google Play
- 2. Internet
	- Nastavení e-mailu
	- Zap./Vyp. přístupového bodu
	- Přihlášení do Wi-Fi sítě
	- Zap./Vyp. internetu v zahraničí
	- Nastavení internetu
	- Zap./Vyp. internetu v ČR
- 3. Zabezpečení
	- Reset přístroje do továrního nastavení
	- Změna PIN kódu
	- Zapnutí PIN kódu
	- Nastavení zámku displeje
- Ostatní nastavení 4.
	- o Identifikace volajícího (CLIP/CLIR)
	- Nastav. kontaktů v seznamu pevné volby
	- Pevná volba
	- Bluetooth odesílání obrázků
	- Bluetooth párování telefonů
	- Přidání ikony na plochu
	- Budík
	- Bluetooth Zap./Vyp.
	- Změna pozadí displeje
	- Odebrání ikony z plochy
- 5. SMS a MMS
	- Nastavení MMS
	- Nastavení tónů
	- Upozornění o doručení SMS
- Volání 6.
	- Zobrazení kontaktů při volání
	- Přidržení hovoru
	- Hlasitý odposlech
	- Zobrazení klávesnice při volání
	- Nastavení hlasitosti hovoru
	- Hlasová schránka
	- Nastavení vyzvánění
- 7. Kontakty
	- Upravení kontaktu včetně fotky
	- Založení nového kontaktu
	- o Kopírování ze SIM karty do telefonu
- 8. Základní nastavení telefonu
	- Zapnutí telefonu a PIN
	- Vložení paměťové karty
	- Vložení SIM karty

### Základní nastavení telefonu

### **T** · · Mobile ·

#### **Vložení SIM karty**

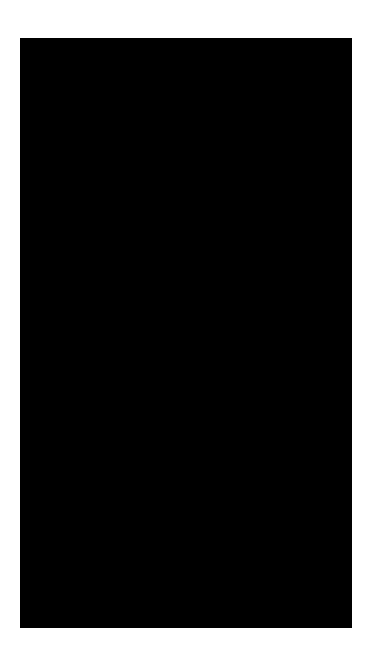

**1.** Nejprve uvolníte ochranou krytku na pravém boku telefonu. Poté vložíte SIM kartu a krytku zacvaknete zpět.

#### **Vložení paměťové karty**

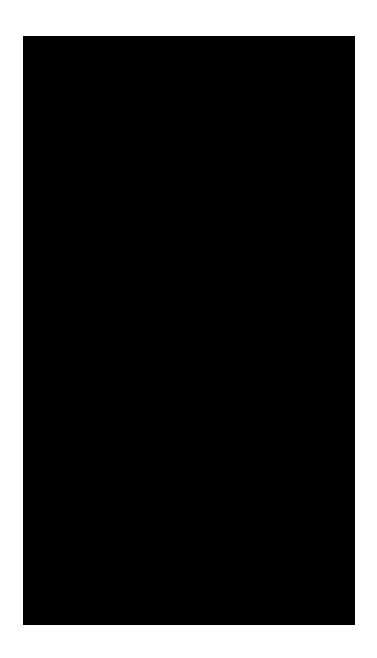

**1.** Nejprve uvolníte ochranou krytku na pravém boku telefonu. Poté vložíte paměťovou kartu a krytku zacvaknete zpět.

#### **Zapnutí telefonu a PIN**

# **T** · · Mobile ·

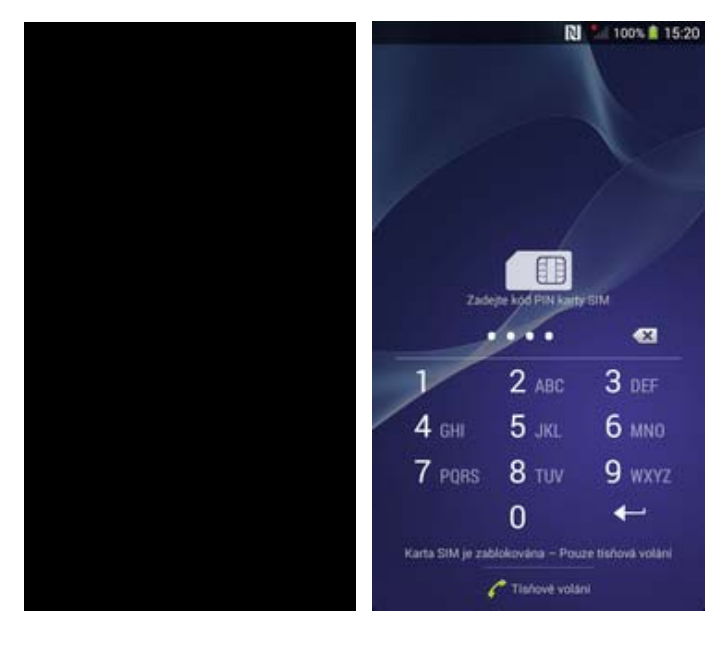

- **1.** Delším stisknutím tlačítka Zapnout/Vypnout se rozsvítí displej.
- **2.** Poté zadáte váš PIN a je to.

### **Kontakty**

#### **Kopírování ze SIM karty do telefonu**

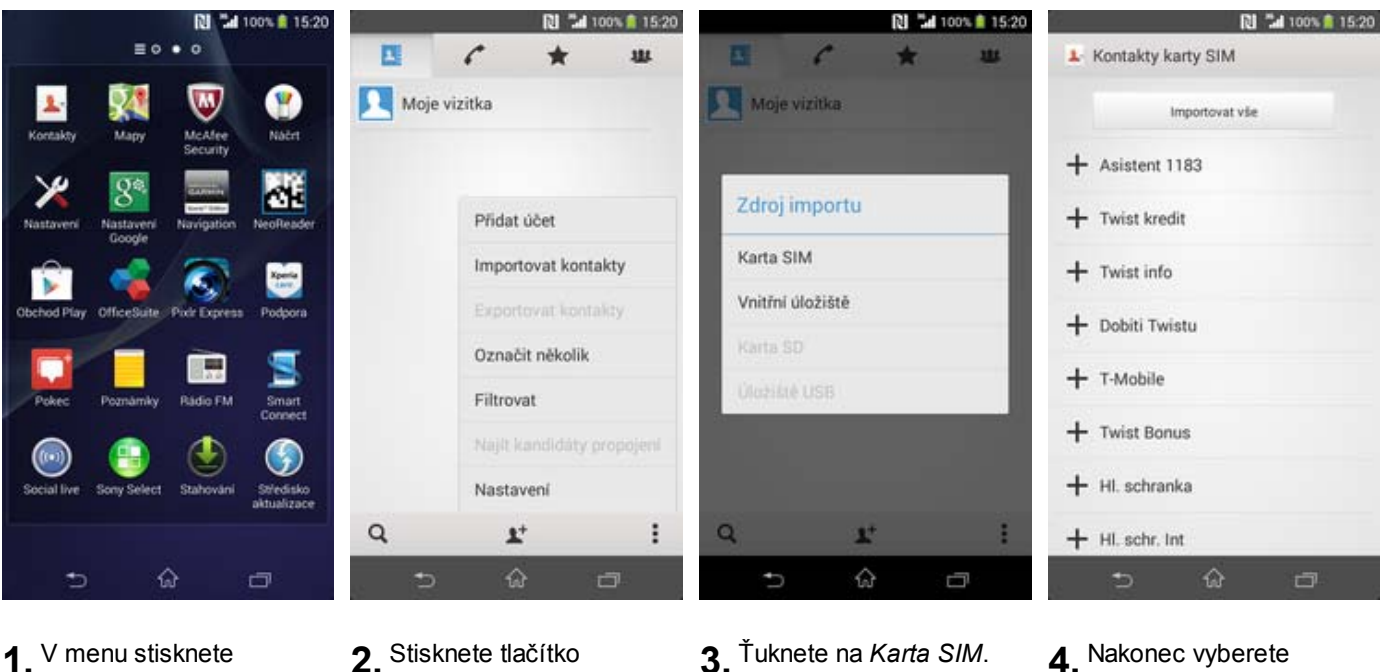

- **1.** V menu stisknete ikonu *Kontakty.*
- **2.** Stisknete tlačítko *Možnosti* a zvolíte *Importovat kontakty*.
- 
- kontakty, které chcete importovat.

#### **Založení nového kontaktu**

#### $T - N$ ρ.

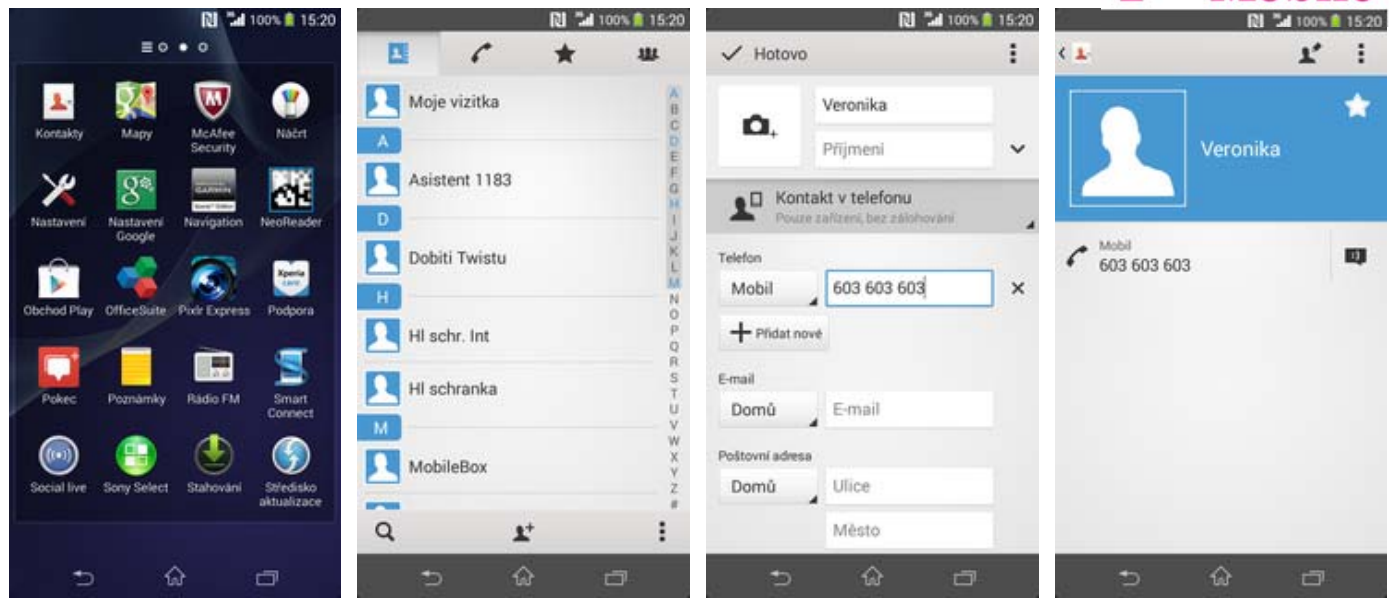

- **1.** V menu stisknete ikonu *Kontakty.*
- **2.** Poté ťuknete na<br>tlačítko *siluety s* +.
- 3. Dále stačí vyplnit potřebné údaje jako je telefonní číslo, jméno, atd. Celou akci dokončíte stisknutím tlačítka *Hotovo*.
- **4.** A je to! :-)

#### **Upravení kontaktu včetně fotky**

四

n

 $\alpha$ 

#### $T - M$  $\overline{\mathsf{P}}$

Veronika

Přimeni

603 603 603

÷

 $\checkmark$ 

 $\times$ 

 $\Box$ 

**RI** M 100% 15:20

 $\vdots$ 

 $\ddot{\mathbf{v}}$ 

 $\times$ 

 $\bullet$ 

Dalá

 $\Box$ 

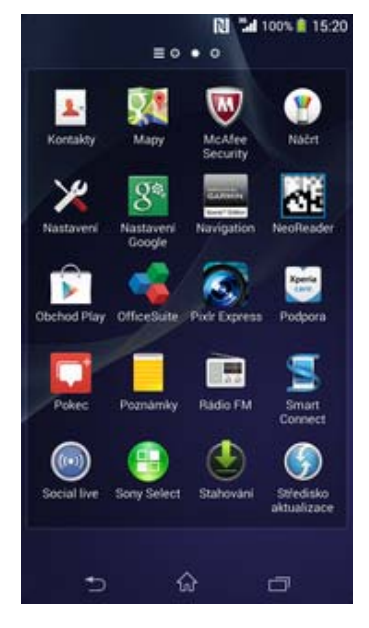

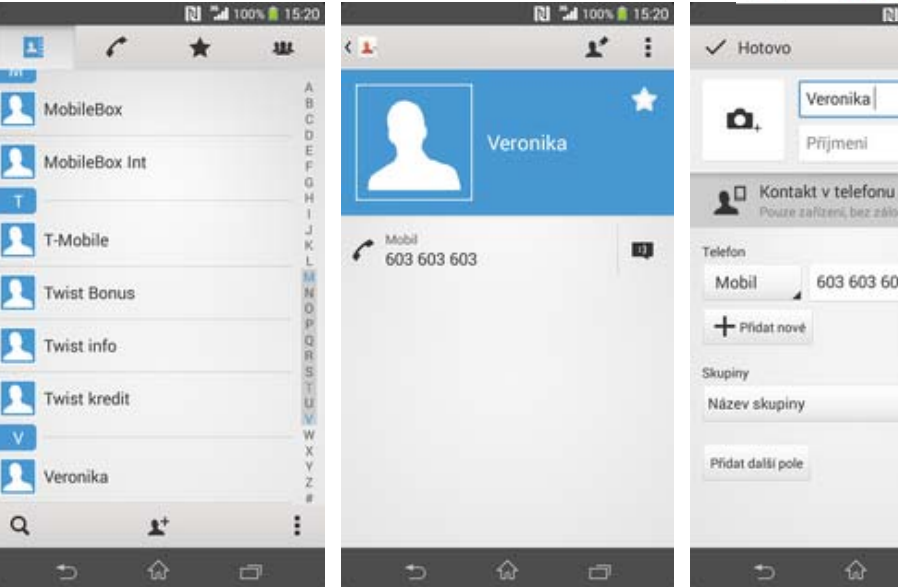

- **1.** V menu stisknete ikonu *Kontakty.*
- **2.** Vyberete kontakt, který chcete upravit.

 $\Delta L$ 

 $\sqrt{2}$ 

- **3.** Poté ťuknete na ikonu *siluety s tužkou.*
- **4.** Nyní můžete upravit údaje kontaktu. Fotku přidáte ťuknutím na *foťák s +*.

Veronika

Přijmeni

E Kontakt v telefonu

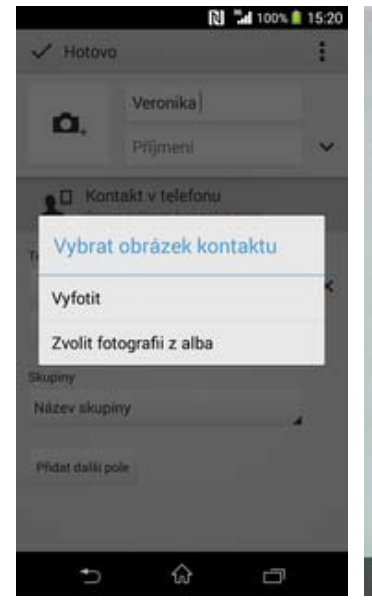

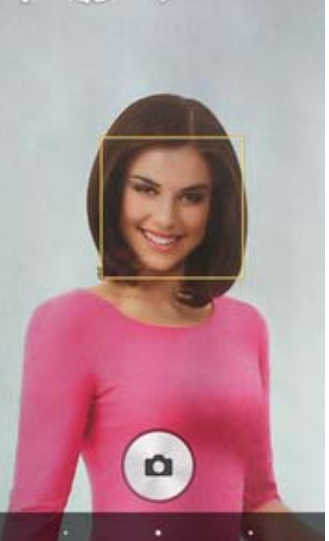

**5.** Zvolíte možnost *Vyfotit.* **6.** Fotku pořídíte ťuknutím

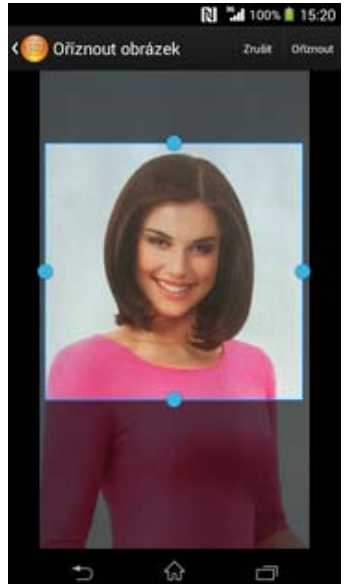

603 603 603 Mobil ERTYUIOP Q W SDFGHJKL  $\mathsf A$ XCVBNM n  $\overline{z}$  $\hat{\omega}$  $\Box$ 

Telefor

 $\vee$  Hotovo

- na *ikonu s foťákem*. **7.** Poté obrázek oříznete tažením za strany modrého čtverce. Úpravu dokončíte stisknutím tlačítka *Oříznout*.
- **8.** Celou akci dokončíte stisknutím tlačítka *Hotovo*.

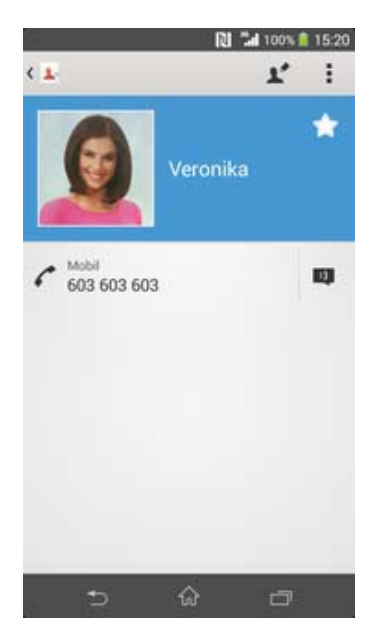

# **T** · · Mobile ·

**9.** A je to!

### Volání

#### **Nastavení vyzvánění**

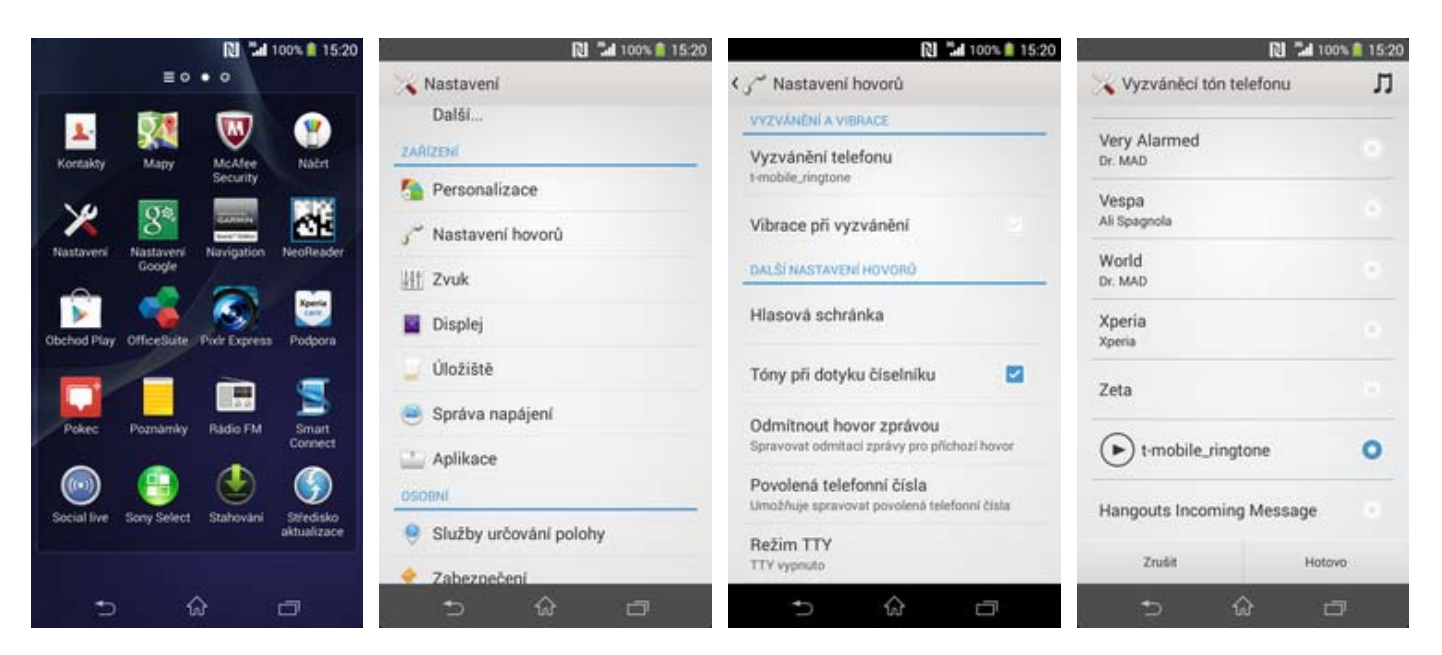

- **1.** V menu stisknete ikonu *Nastavení.*
- **2.** <sup>Ť</sup>uknete na řádek *Nastavení hovorů*. **3.** Dále ťuknete
	- **3.** Dále ťuknete<br>na *Vyzvánění telefonu.*
- **4.** Stisknete řádek s melodií a ta se přehraje. Až budete mít vybráno, tak ťuknete na tlačítko *Hotovo*.

#### **Hlasová schránka**

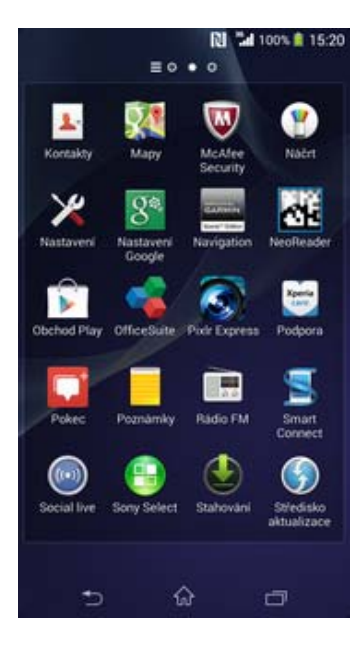

- $T M$ ρ. 图 <sup>2</sup> 100% 15:20 图 "4 100% 15:20 Nastavení Hlasová schránka K / Nastavení hovorů Další. VYZVÁNĚNÍ A VIBRÁCE Služba hlasové schránky ZAŘÍZENÍ Múi operátor Vyzvánění telefonu 1-mobile ringtone Personalizace Nastavení hlasové schránky Vibrace při vyzvánění Nastavení hovorů Zvuk oznámení DALSI NASTAVENÍ HOVORŮ Výchozí (T-Mobile\_message) Ht Zvuk Vibrovat Hlasová schránka Displej Úložiště Tóny při dotyku číselníku E Správa napájení Odmitnout hovor zprávou Spravovat odmitaci zprávy pro příchozí hovor Aplikace Povolená telefonní čísla OSOBNÍ Umožňuje spravovat povolená telefonní čísla Služby určování polohy Režim TTY TTY vyp Zabezpečeni  $\hat{\omega}$ 企  $\Box$  $\hat{w}$ Ó đ  $\Rightarrow$ 置 Ù
- **1.** V menu stisknete ikonu *Nastavení.*
- **2.** <sup>Ť</sup>uknete na řádek *Nastavení hovorů*. **3.**
	- Dále stisknete řádek *Hlasová schránka.*
- **4.** Poté ťuknete na *Nastavení hlasové schránky.*

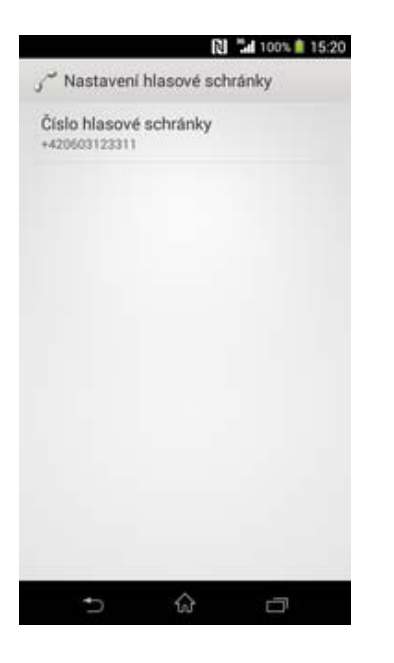

**5.** V případě, že se číslo Hlasové schránky liší, lze jej ručně přepsat stačí na něj ťuknout.

#### **Nastavení hlasitosti hovoru**

## **T** · · Mobile ·

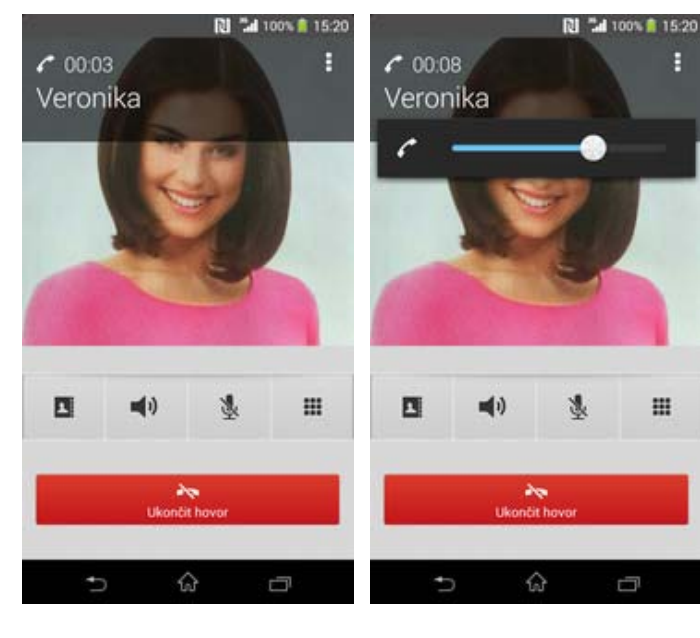

- **1.** Nastavovat hlasitost lze jen v průběhu hovoru.
- **2.** Hlasitost regulujete pomocí *postranních tlačítek* telefonu.

#### **Zobrazení klávesnice při volání**

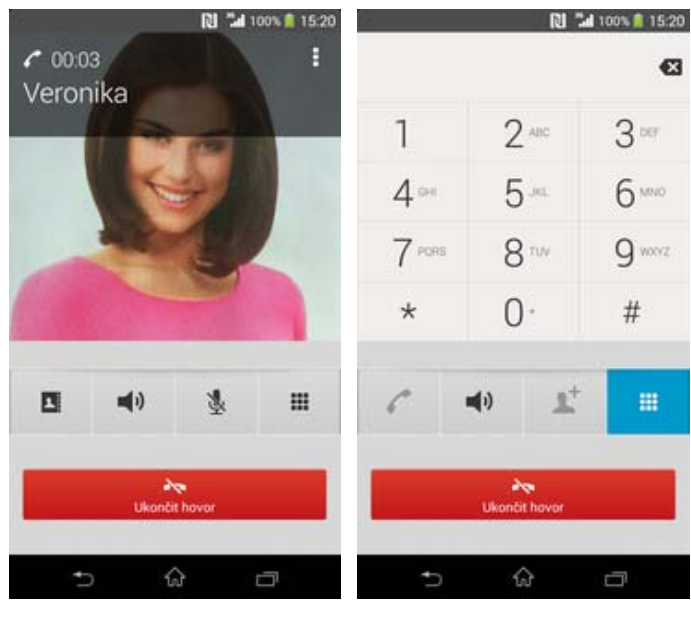

- **1.** V průběhu hovoru stisknete tlačítko *Klávesnice.*
- **2.** A je to hotové! :)

#### **Zobrazení kontaktů při volání**

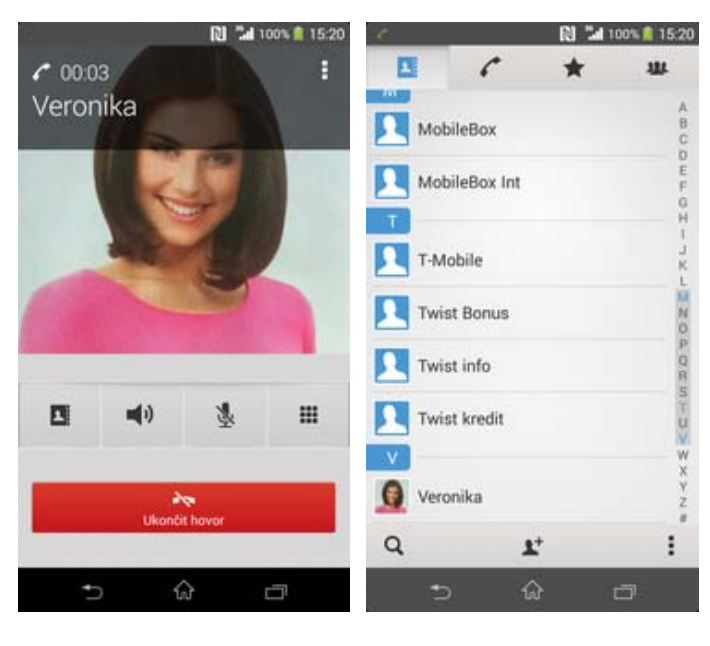

**1.** V průběhu hovoru stisknete ikonu *Kontakty.* **2.** A je to! :)

#### **Hlasitý odposlech**

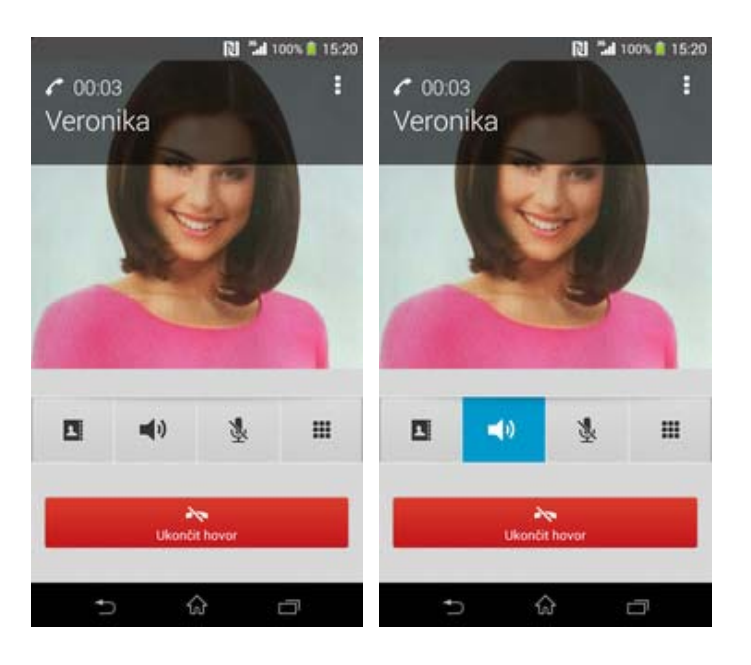

**1.** <sup>B</sup>ěhem hovoru stisknete tlačítko *Reproduktor*. **2.** A je to hotové! :)

## **T** · · Mobile ·

#### **Přidržení hovoru**

# **T** · · Mobile ·

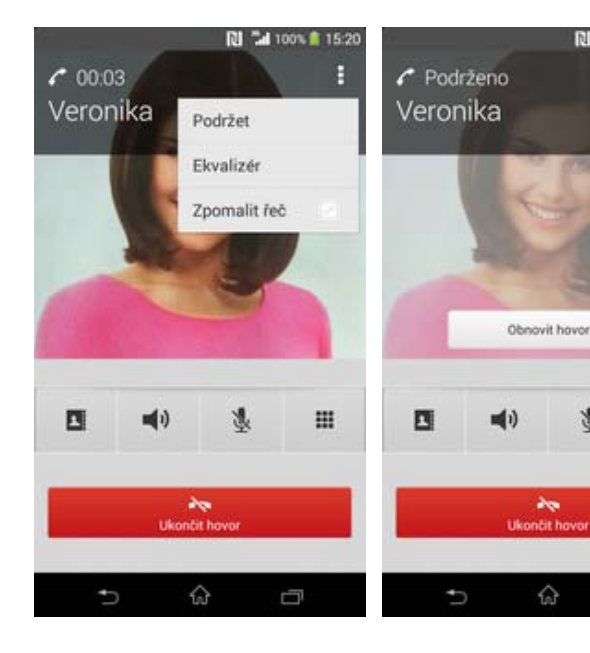

- **1.** V průběhu telefonování stisknete tlačítko *Možnosti* a poté ťuknete na *Podržet*.
- **2.** A je to! :-)

RI "4 100% # 15:20

L.

Po.

 $\hat{\omega}$ 

m

 $\Box$ 

### **SMS a MMS**

#### **Nastavení tónů**

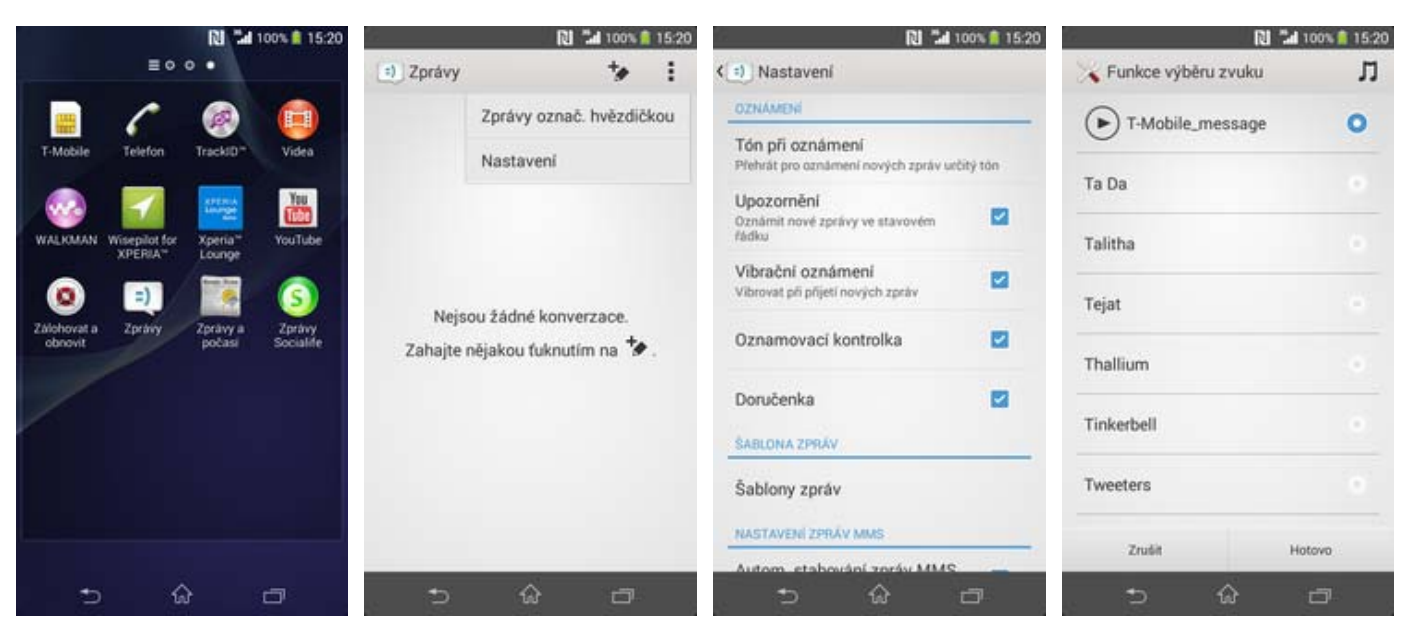

- **1.** V menu stisknete ikonu
- **2.** Stisknete tlačítko *Možnosti* (tři tečky) a zvolíte *Nastavení*.
- **3.** <sup>Ť</sup>uknete na *Tón př<sup>i</sup> oznámení.*
- **4.** Stisknete řádek s melodií a ta se přehraje. Až budete mít vybráno, tak ťuknete na tlačítko *Hotovo*.

#### **Upozornění o doručení SMS**

# **T** · · Mobile ·

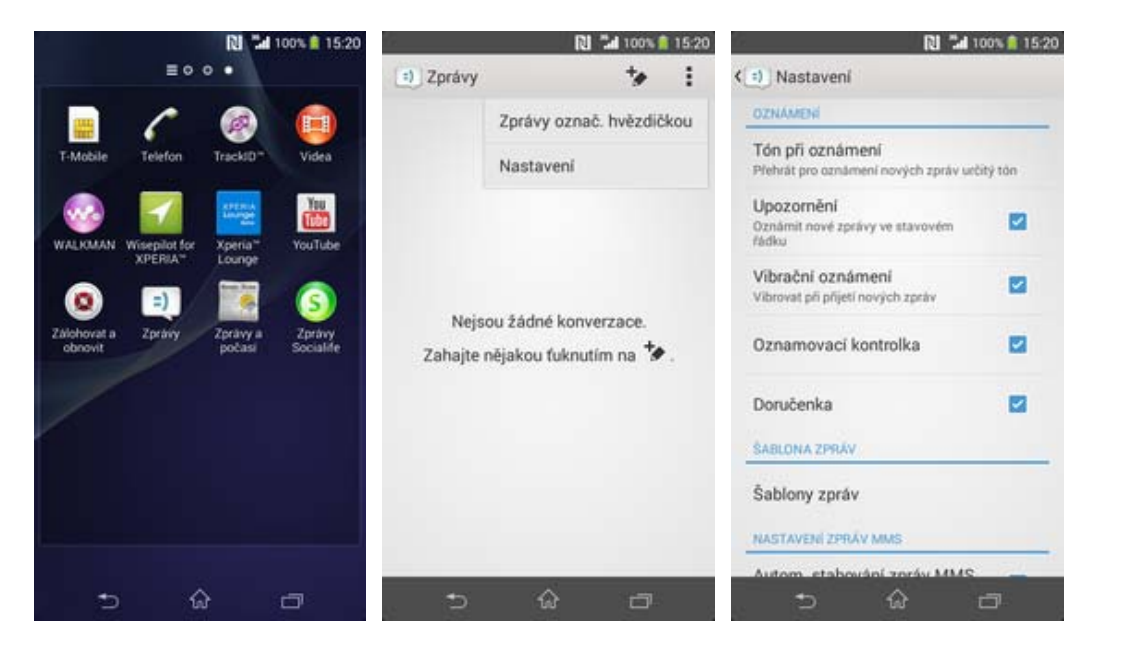

- **1.** V menu stisknete
- 2. Stisknete tlačítko *Možnosti* (tři tečky) a zvolíte *Nastavení*.
- **3.** Zde stačí zatrhnout možnost *Doručenka.*

#### **Nastavení MMS**

### **RI "al 100% ft 15:20**  $\equiv$  0 ¥. **Nati** k. **b** 医学  $\hat{\omega}$  $\Box$

**1.** V menu stisknete

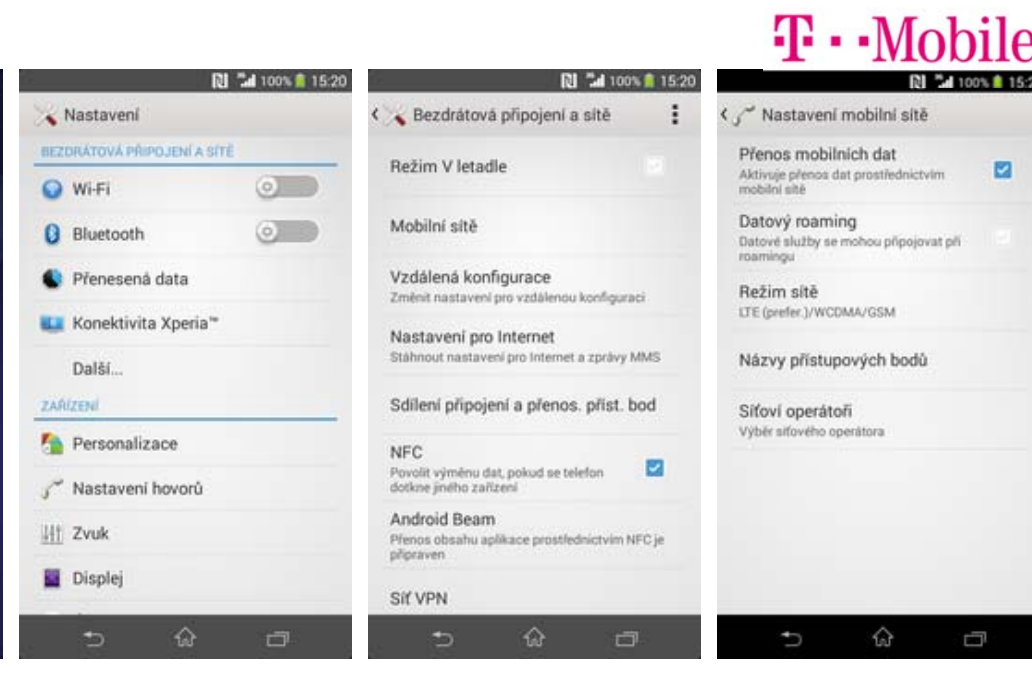

- 2. Poté stisknete tlačítko *Další...*
- **3.** <sup>Ť</sup>uknete na *Mobilní sítě*. **4.** Poté ťuknete na
	- řádek *Názvy přístupových bodů.*

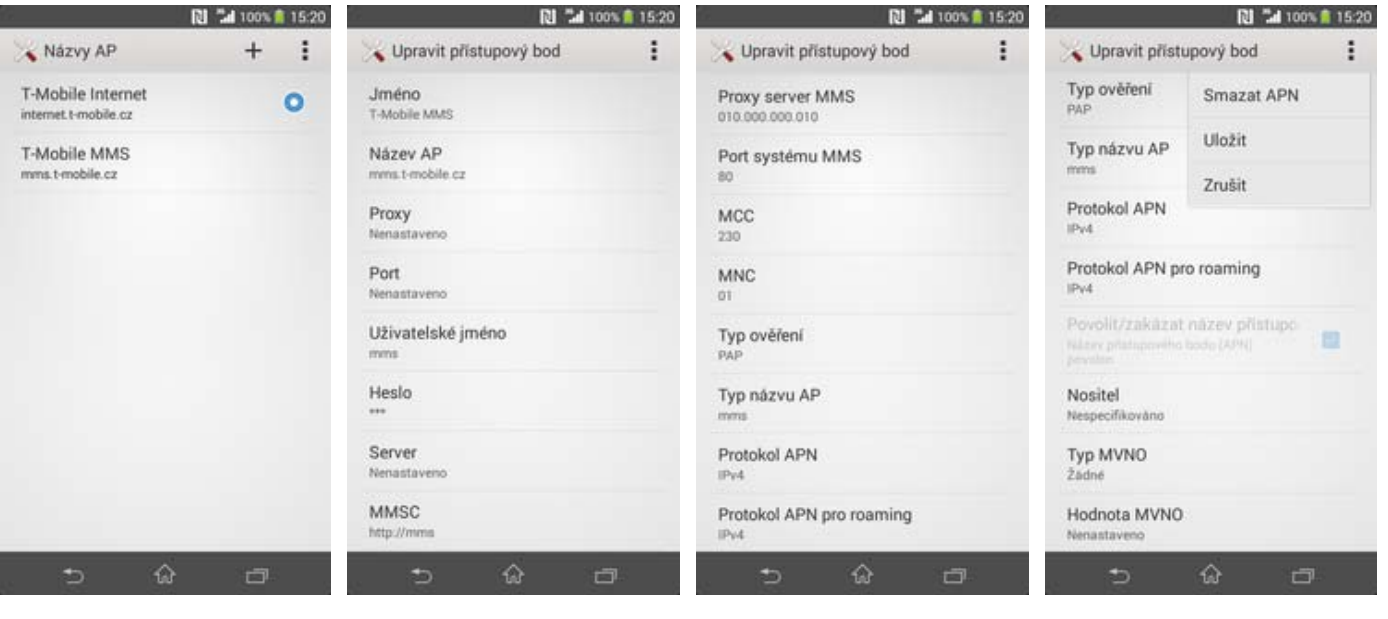

- **5.** Dále stisknete symbol +. **6.** Nyní už jen vyplníte
	- údaje dle naší obrazovky. Do pole uživatelské jméno a heslo napíšete ''mms''.

**7.** Posledních pár řádků... **8.** Nakonec stisknete tlačítko *Možnosti* (tři tečky) a ťuknete na *Uložit.*

### **Internet**

### **Zap./Vyp. internetu v ČR**

# $\mathbf{T} \cdot \mathbf{N}$

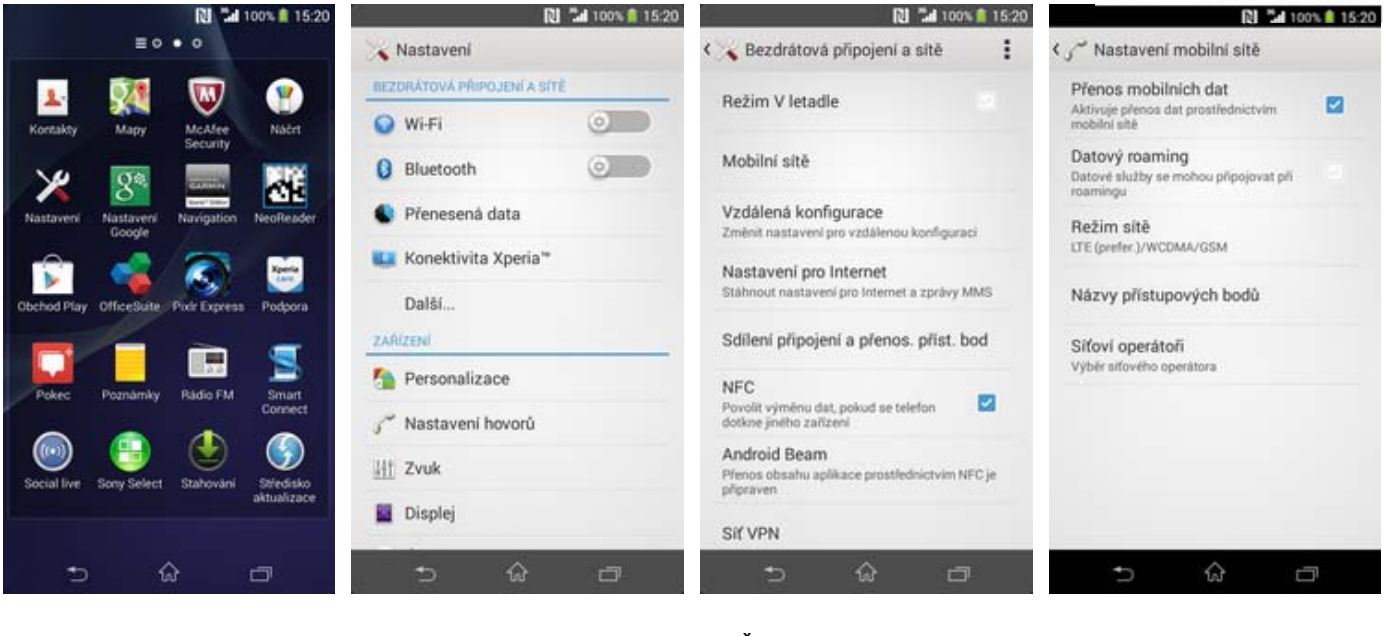

- **1.** V menu stisknete
- 2. Poté stisknete tlačítko *Další...*
- **3.** <sup>Ť</sup>uknete na *Mobilní sítě*. **4.** Zatrhnete *Přenos*
	- *mobilních dat* . A je to! :-)

#### **Zap./Vyp. internetu v zahraničí**

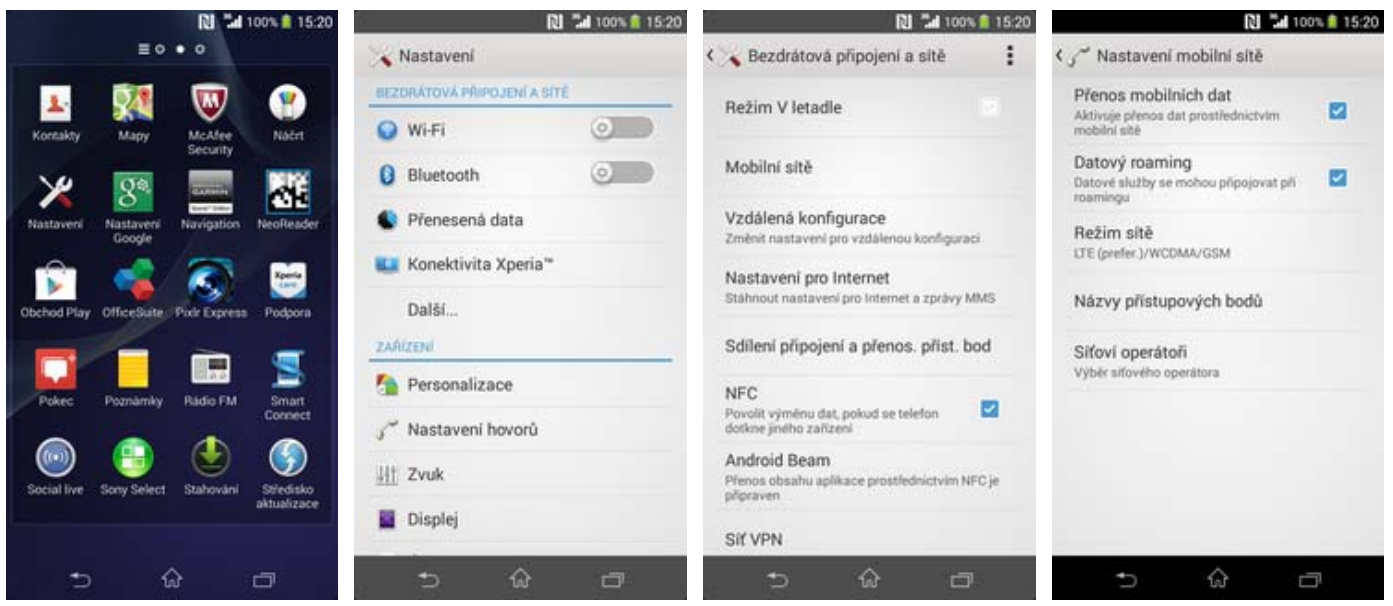

- **1.** V menu stisknete<br>ikonu Nastavení.
- 2. Poté stisknete tlačítko *Další...*
- **3.** <sup>Ť</sup>uknete na *Mobilní sítě*. **4.** Internet v zahranič<sup>í</sup>
	- zapnete/vypnete ťuknutím na políčko v řádku *Datový roaming*.

#### **Nastavení internetu**

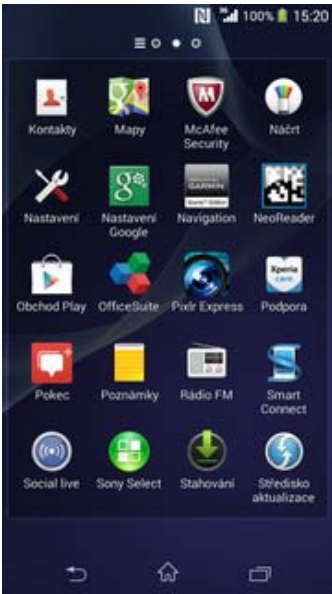

**1.** V menu stisknete

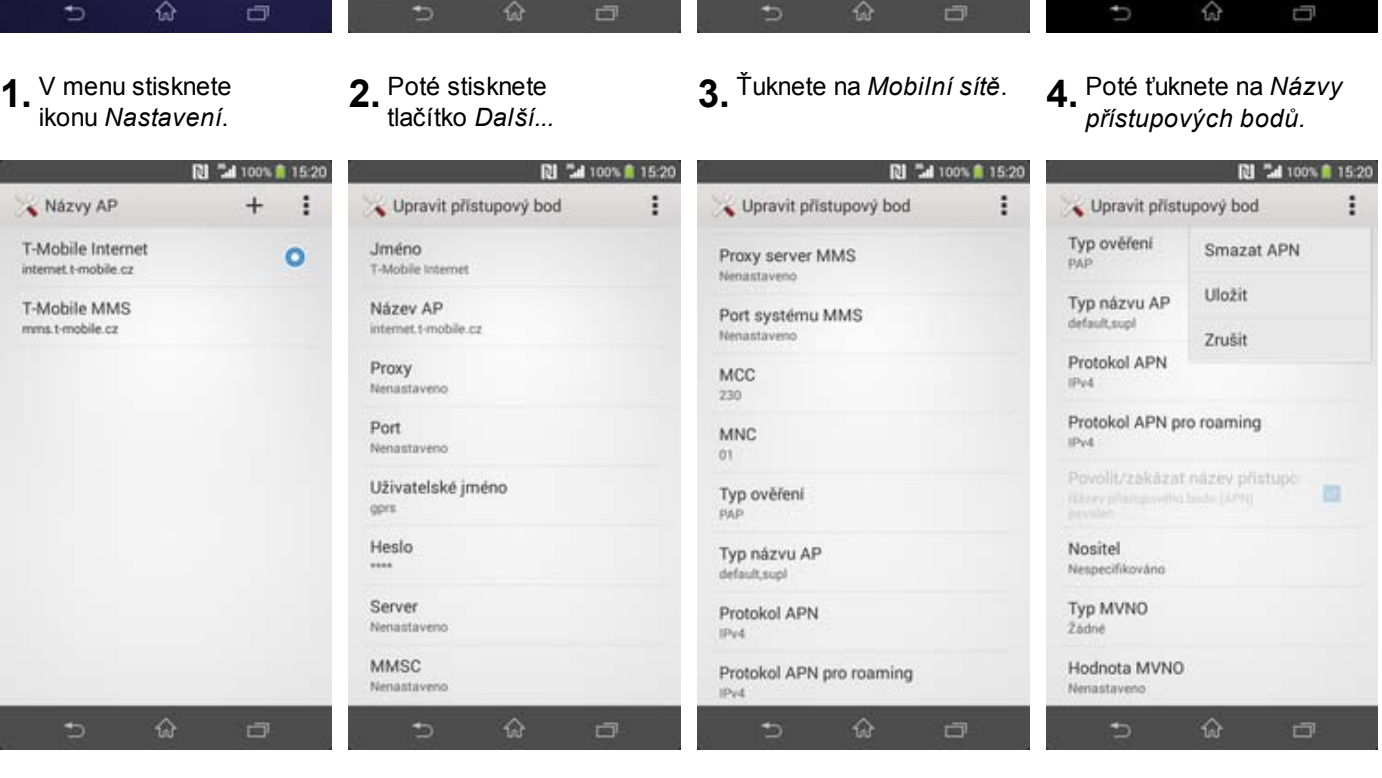

**N** 2 100% 15:20

 $\circ$ 

 $\circ$ 

Nastavení

O Wi-Fi

**O** Bluetooth

Další... ZAŘÍZENÍ

Personalizace

Ht Zvuk

Displej

Nastavení hovorů

Přenesená data

**LE** Konektivita Xperia<sup>16</sup>

BEZORÁTOVÁ PŘIPOJENÍ A SÍTĚ

- 
- **5.** Nyní stisknete symbol +. **6.** Dále opíšete údaje z naší obrazovky. Do pole Heslo a Uživatelské jméno zadáte ''gprs''.
- 
- **7.** Posledních pár řádků... **8.** Nakonec stisknete tlačítko *Možnosti* a ťuknete na *Uložit.*

 $T - M_0$ 

 $\blacksquare$ 

< / Nastavení mobilní sitě

Přenos mobilních dat

LTE (prefer.)/WCDMA/GSM

Názvy přístupových bodů

Datový roaming

Datové služby se

Siťovi operátoři

Výběr siťového operátora

Režim sitě

Aktivuje přenos dat prostřednictvím

hou připojovat při

**N** 24 100% 15:20

< Bezdrátová připojení a sítě

Režim V letadle

Vzdálená konfigurace

Nastaveni pro Internet

Změnit nastavení pro vzdálenou konfiguraci

Stáhnout nastavení pro Internet a zprávy MMS

Sdílení připojení a přenos. příst. bod

Přenos obsahu aplikace prostřednictvím NFC je<br>připraven

Povolit výměnu dat, pokud se telefon<br>dotkne jiného zařízení

Mobilní sítě

NFC

Android Beam

Sif VPN

 $\vdots$ 

四

#### **Přihlášení do Wi-Fi sítě**

# $T \cdot M$

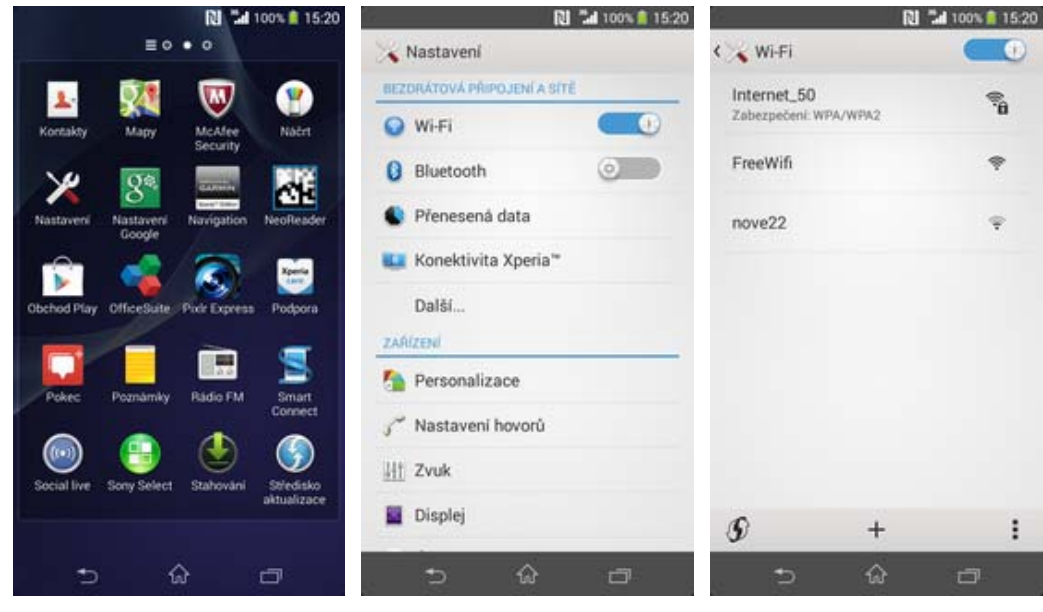

- **1.** V menu stisknete
- 2. Nejdříve je třeba Wi-fi zapnout. Stačí ťuknout do *vypínače* na konci řádku.
- **3.** Stisknete řádek *Wi*-*fi* <sup>a</sup> zobrazí se seznam všech dostupných Wi-fi sítí. Ťuknete na jednu z nich a zahájí se připojování.
- $WFT$ Internet\_50 Internet\_50 Sila signalu Vynikající Zabezpečen **WPA/WPA2 PSK** Heslo .......... Zobrazovat heslo Zobrazit pokročilé možnosti Zrušit Pripojit  $\sqrt{2}$ a. 企 Ù
- **4.** V případě, že se jedná o zabezpečenou Wi-Fi, je třeba zadat heslo. Poté kliknete na tlačítko *Připojit.* A je to! :-)

#### **Zap./Vyp. přístupového bodu**

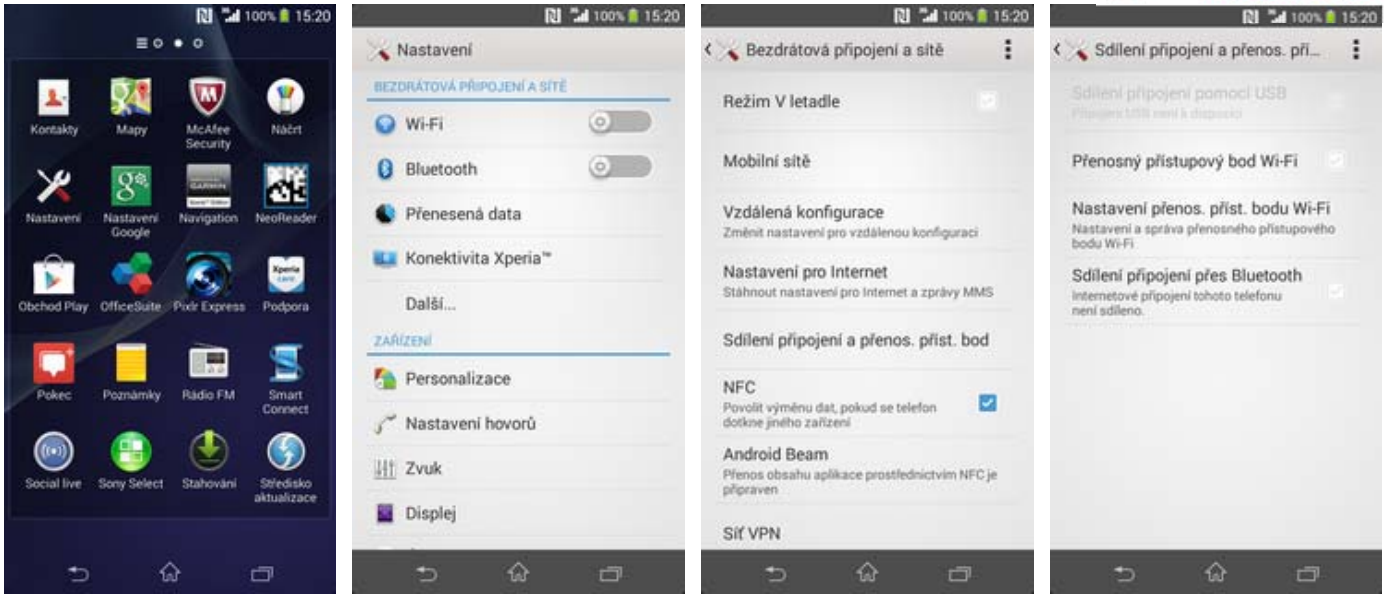

- **1.** V menu stisknete
- 2. Poté stisknete tlačítko *Další...*
- **3.** <sup>Ť</sup>uknete na řádek *Sdílení připojení a přenos. příst. bod*.
- **4.** Sdílení internetu zapnete/vypnete ťuknutím na políčko v řádku *Přenosný přístupový bod Wi.Fi.*

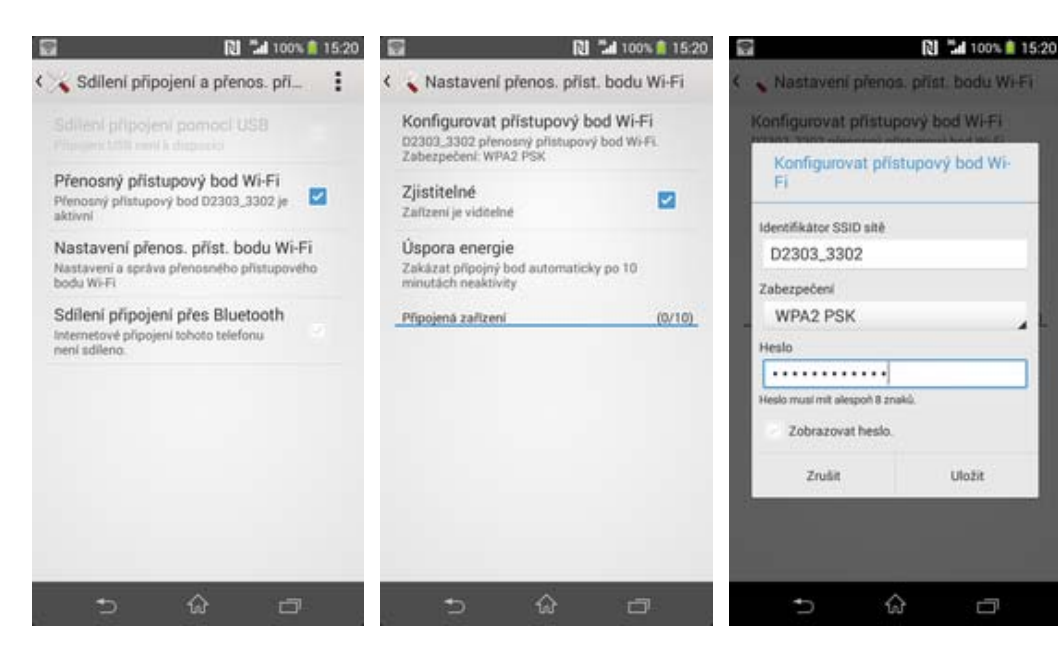

- **5.** <sup>P</sup>řípadnou úpravu nastavení provedete stisknutím na řádek *Nastavení přístupového bodu Wi-Fi*.
- **6.** Dále pak ťuknete na *Konfigurovat přístupový bod Wi-Fi.*
- **7.** Úpravy dokončíte stisknutím tlačítko *Uložit*. A je to hotové. :)

#### **Nastavení e-mailu**

#### $T \cdot$ Mobile·  $5:20$

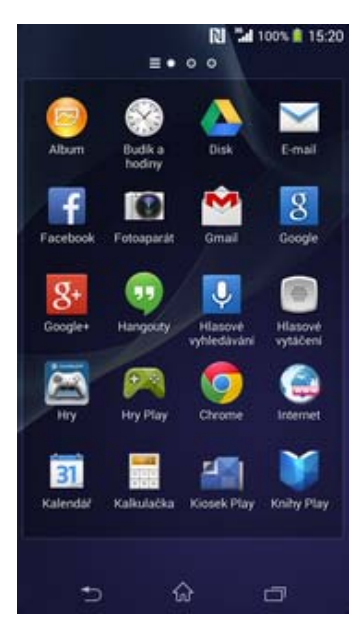

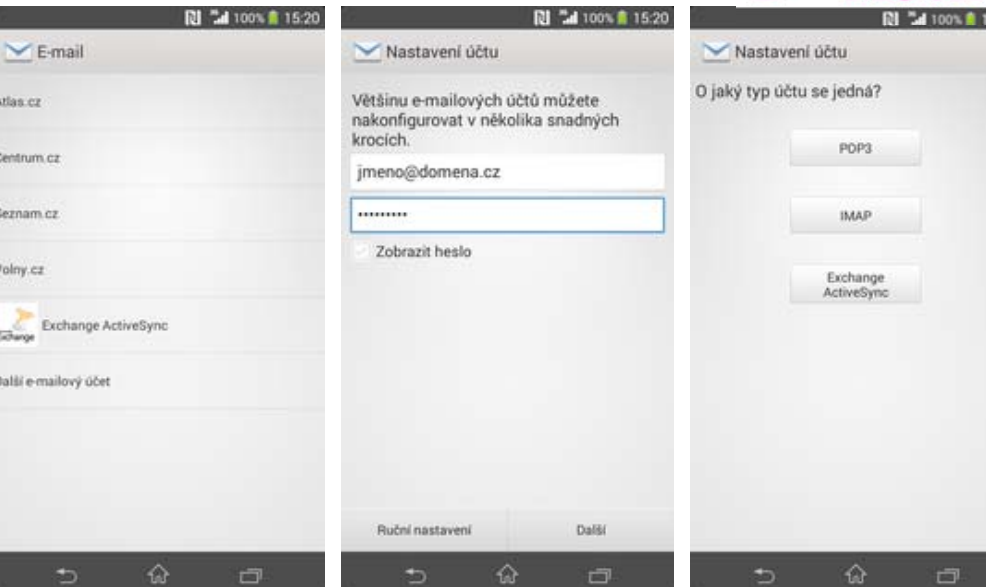

**3.** Zadáte vaši e-mailovou adresu a heslo. Dále ťuknete na tlačítko *Ruční*

*nastavení.*

**1.** V menu stisknete<br>ikonu E-mail.

Nasta Užívatelské ji

Heslo ....... Server POP

Port 110

Żádné Mazat e-mail Nikdy

Před

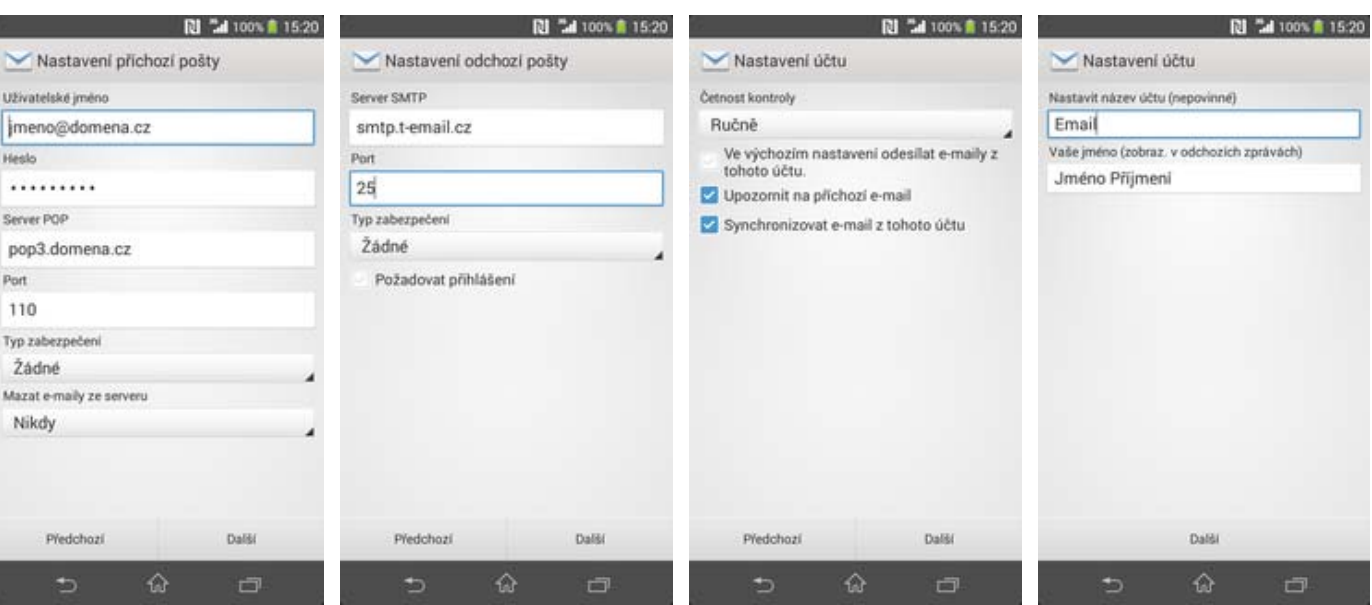

- **5.** Vyplníte potřebné údaje. Název serveru POP3 se liší dle poskytovatele služby. Ťuknete na tlačítko *Další* a budete pokračovat v nastavení.
- **6.** Do pole server SMTP opíšete následující údaj z tohoto obrázku.

2. Pokud není uveden váš poskytovatel e-mailu, tak

> ťuknete na *Další e-mailový účet.*

- **7.** Toto nastavení je volitelné. Pokračujete stisknutím tlačítka *Další*.
- **8.** Nyní pojmenujete libovolně účet. Celou akci dokončíte stisknutím tlačítka *Další*. A je to! $:-)$

**4.** <sup>Ť</sup>uknete na *POP3.*

### Zabezpečení

#### **Zapnutí PIN kódu**

### **RI "al 100% ft 15:20**  $\equiv$  0 Ø Načrt ш **b** 腰  $\hat{\omega}$  $\Box$

**1.** V menu stisknete ikonu *Nastavení*. **2.** <sup>Ť</sup>uknete na

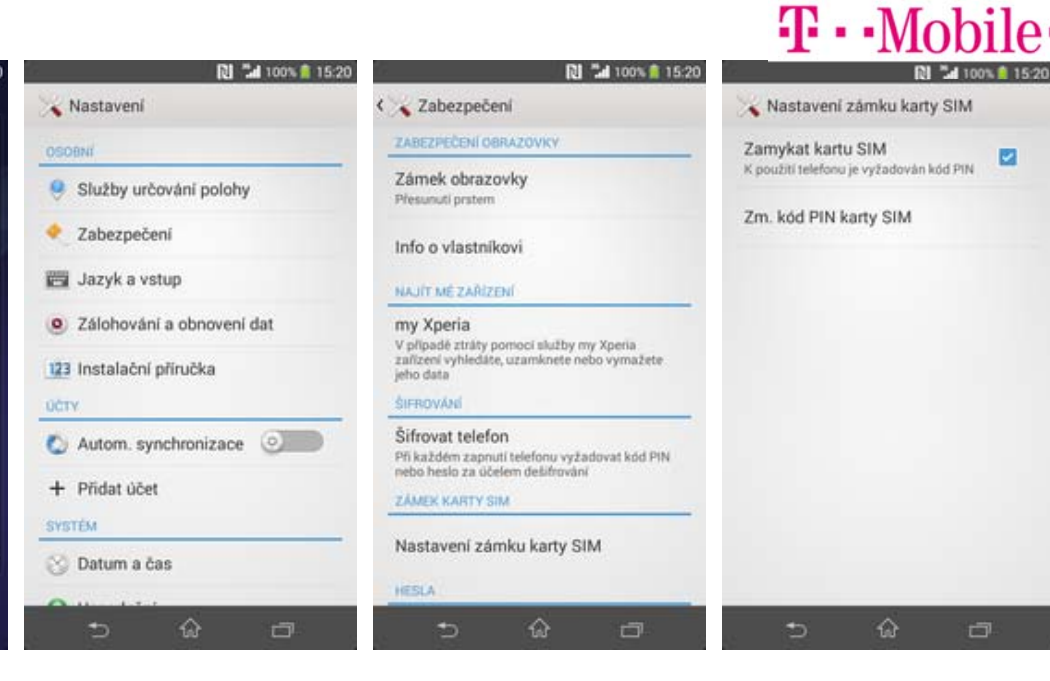

- 
- *Zabezpečení*. **3.** Nyní stisknete řádek s názvem *Nastavení zámku karty SIM.*
- **4.** <sup>Ť</sup>uknete na políčko v řádku *Zamykat kartu SIM*.

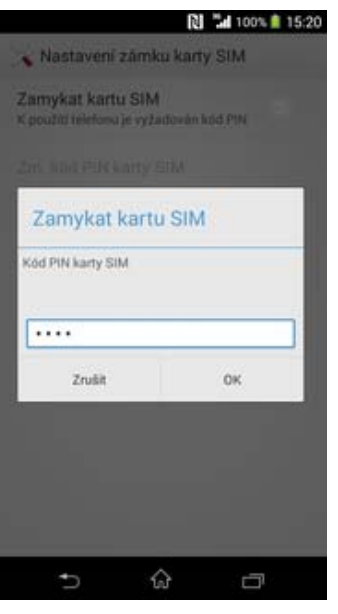

**5.** Nakonec zadáte PIN kód k vaší SIM kartě. A je to! :-)

#### **Změna PIN kódu**

### **RI "al 100% ft 15:20**  $\equiv$  0  $\overline{a}$ Ø Načrt ш ĸ, **b** 腰  $\hat{\omega}$  $\Box$

**1.** V menu stisknete ikonu *Nastavení*. **2.** <sup>Ť</sup>uknete na

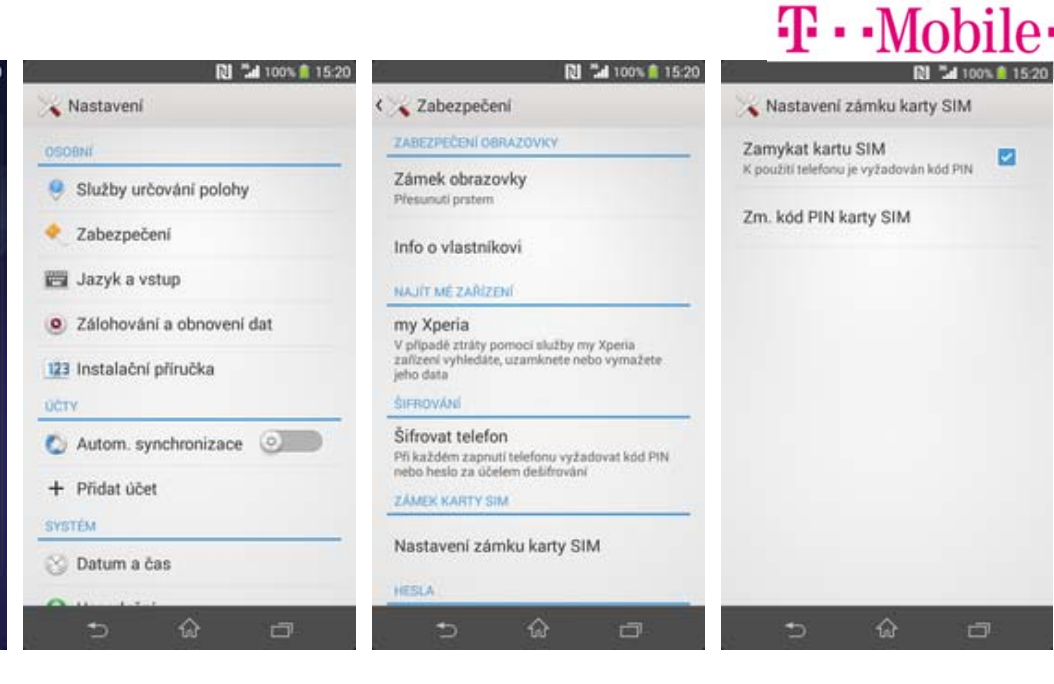

- 
- *Zabezpečení*. **3.** Nyní stisknete řádek s názvem *Nastavení zámku karty SIM.*
- **4.** Dále ťuknete na *Zm. kód PIN karty SIM.*

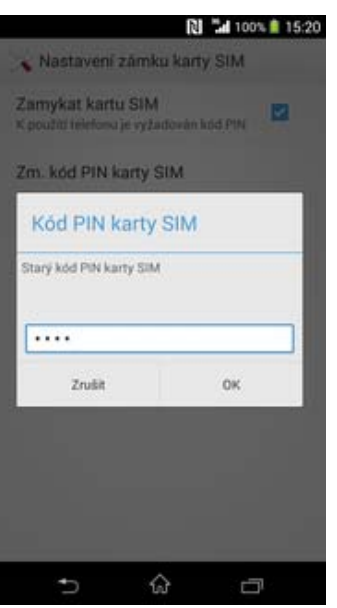

**5.** Nakonec zadáte starý a poté i nový PIN.

#### **Nastavení zámku displeje**

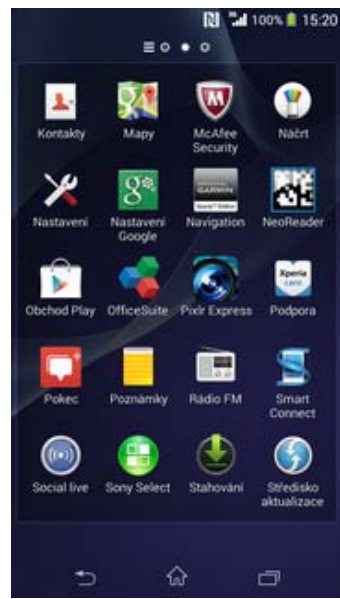

**1.** V menu stisknete ikonu *Nastavení*. **2.** <sup>Ť</sup>uknete na

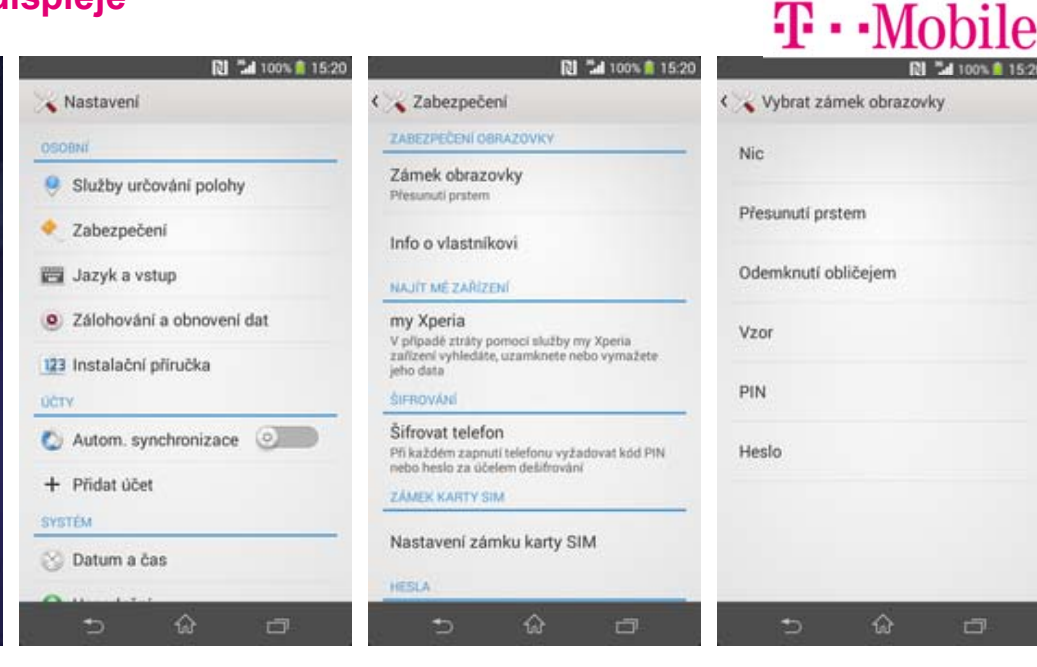

- 
- *Zabezpečení*. **3.** Dále ťuknete na *Zámek obrazovky*. **4.** Vyberete třeba *Vzor.*
	-

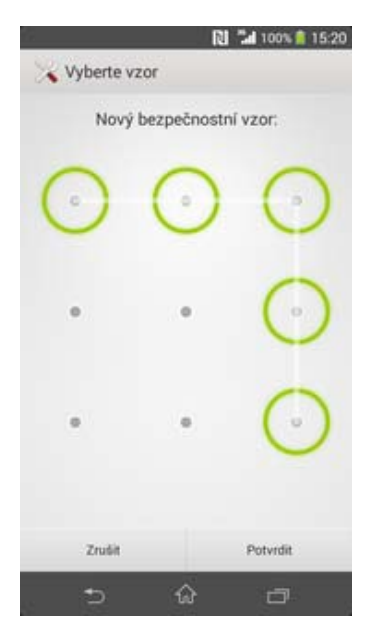

**5.** Dále stačí dvakrát za sebou nakreslit vzor, který bude fungovat jako zámek. Vše uložíte ťuknutím na tlačítko *Potvrdit*.

#### **Reset přístroje do továrního nastavení**

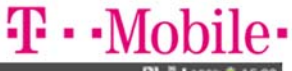

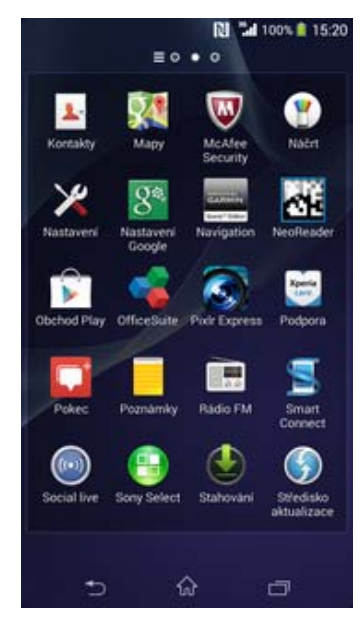

**1.** V menu stisknete

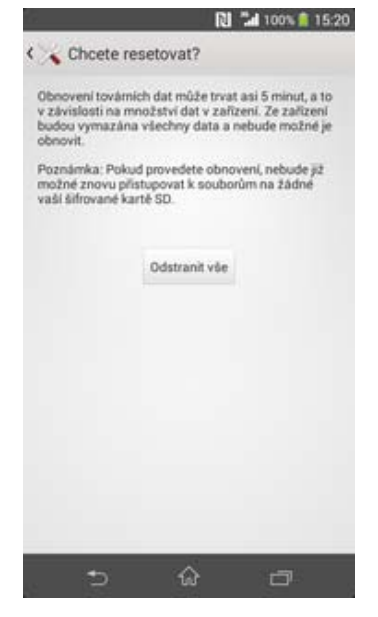

**5.** Nakonec stisknete tlačítko *Odstranit vše*.

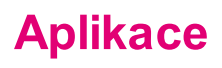

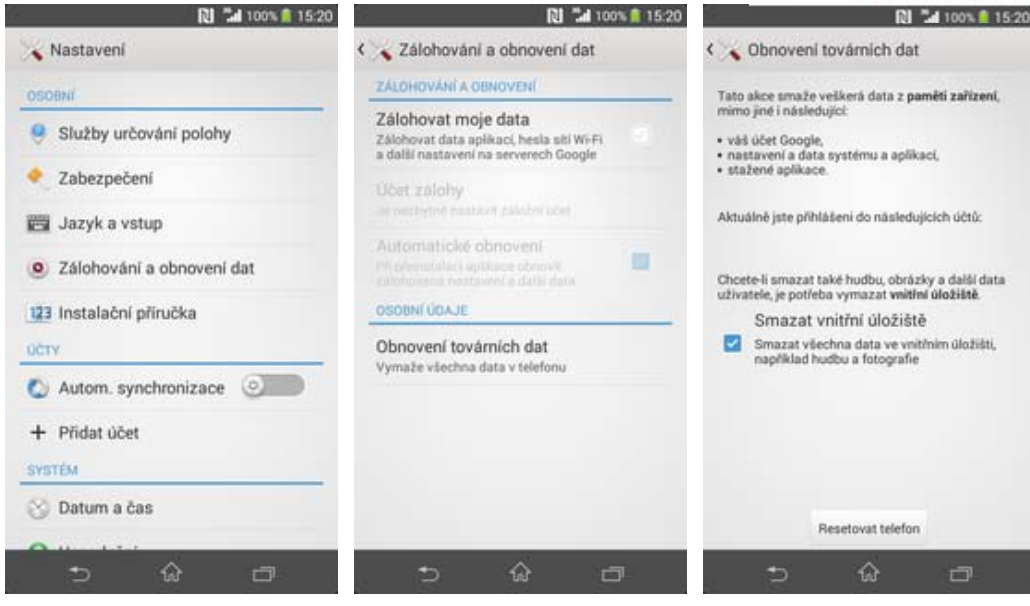

- ikonu *Nastavení*. **2.** <sup>Ť</sup>uknete na *Zálohování a obnovení dat.*
- **3.** Dále ťuknete na *Obnovení továrních dat.*
- **4.** Stisknete tlačítko *Resetovat telefon*

#### **Založení účtu v Google Play**

#### **T** · · Mobile · 图 "100 章 15:2

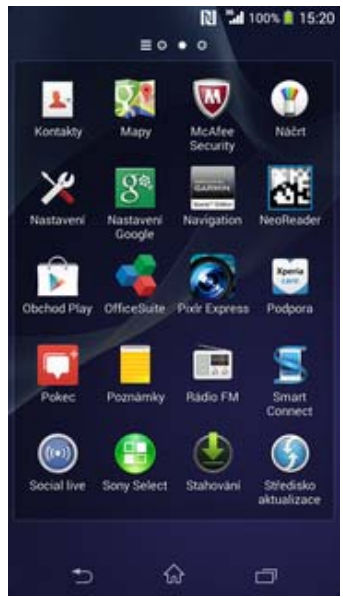

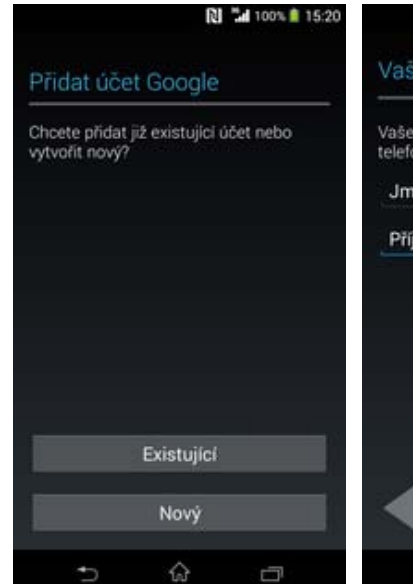

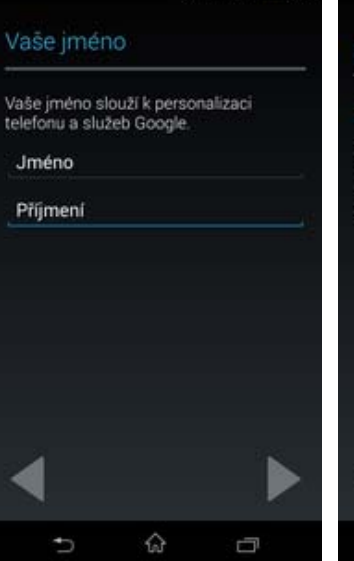

**RI** M 100% 15:20

a příjmení.

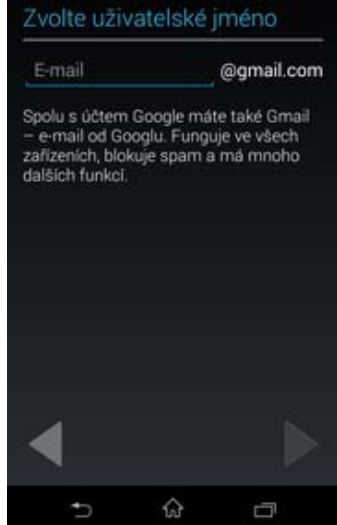

**4.** Vymyslíte si libovolnou e-mailovou adresu. Dále postupujete podle pokynů průvodce.

- **1.** V menu stisknete<br>ikonu Obchod Play.
- 2. Vytvoříte si e-mailový účet od Google stisknutím tlačítka *Nový*.
- **3.** Dále zadáte vaše jméno

#### **Vyhledání a stažení aplikace**

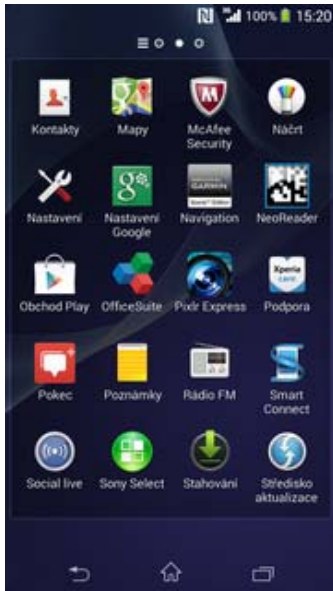

**1.** V menu stisknete<br>ikonu Obchod Play.

FD.

Vaše zprávy

plný přístup k sit

Zobrazit vše

٠

**DJ Ld** 100% 15:20

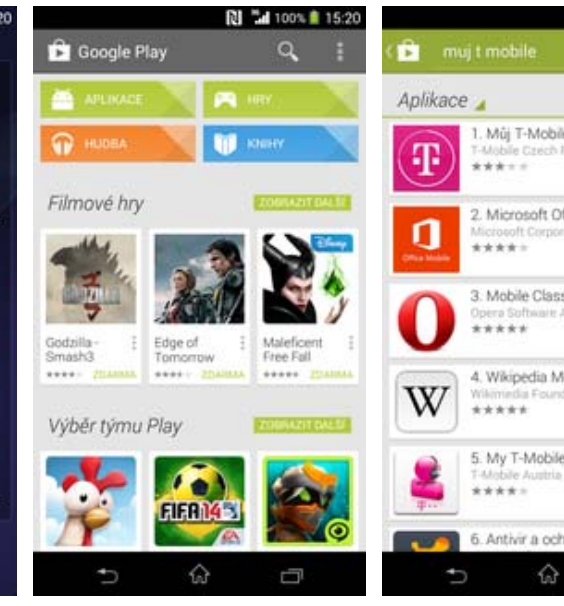

图 4 100% 15:20

1. Mûj T-Mobile 2. Microsoft Office Mobile 3. Mobile Classic 4. Wikipedia Mobile 5. My T-Mobile 6. Antivir a ochrana mobilu  $\hat{\omega}$ Ù

**N** 24 100% 15:20

**3.** Poté zadáte název hledané aplikace a vyberete ze seznamu požadovanou aplikaci.

 $= 0.16$ 

¥

♤

 $\overline{\mathbf{M}}$ 

McAfee

**图 74100% 15:20** 

平

Æ,

œ

Œ

 $\Box$ 

a PM

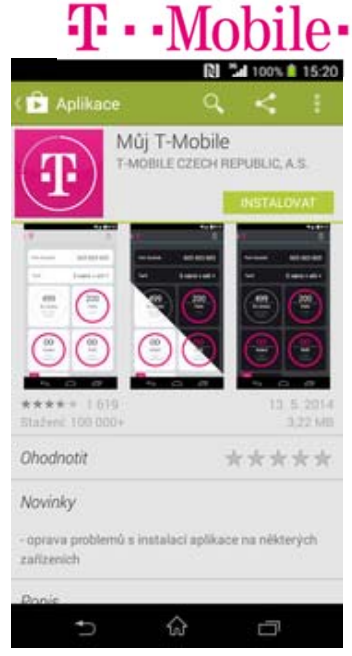

**4.** Stisknutím tlačítka *Instalovat*, spustíte instalaci do vašeho telefonu.

Mûj T-Mobile Můj T-Mobile T. BLE CZECH REPUBLIC A S  $T.A.$ OTEVÁÍT **ODINSTALOVAT** Oprávnění aplikace Aplikace Mùj T-Mobile vyžaduje přístup (en **RM** m textových zpráv (SMS) M. Síťová komunikace 1.619 100 000+ stažen 3,22 MB Hodnotit tuto aplikaci ☆ ☆ ☆ ☆ ☆ Novinky

**DI AD** 

2. Stisknete *lupu* v pravém horním rohu obrazovky.

**5.** Poté přijmete podmínky aplikace klepnutím na tlačítko *Přijmout*.

 $\Omega$ 

Ū

- oprava problemů s instalací aplikace na některých 俞 t Ù **6.** Po dokončení instalace programu do vašeho telefonu můžete aplikaci *Otevřít,* nebo

ji *Odinstalovat*.

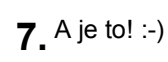

### Ostatní nastavení

#### **Změna pozadí displeje**

### **RI "al 100% ft 15:20**  $\equiv$   $\alpha$ Y. **Nati** k. **b** 医学  $\hat{\omega}$  $\Box$

- $T M$  $\overline{\mathsf{P}}$ 图 <sup>2</sup> 100% 15:20 图 <sup>2</sup> 100% 15:20 Nastavení < Personalizace < vybrat tapetu z Další. Schémata Album Změnit schéma a tapetu ZARIZENÍ Personalizace Tapety Xperia<sup>\*</sup> Tapeta Nastavení hovorů Zamykaci obrazovka Živé tapety Zmi nit tapetu v zámku obrazovky Ht Zvuk Rychlé nastavení Vyberte počet rychlých nastavení na panelu<br>Oznámení a upravte jejich pořadí. Displej Úložiště Správa napájení Aplikace OSOBNÍ Služby určování polohy Zabezpečeni  $\hat{\omega}$  $\Box$ 古 ь
- **1.** V menu stisknete

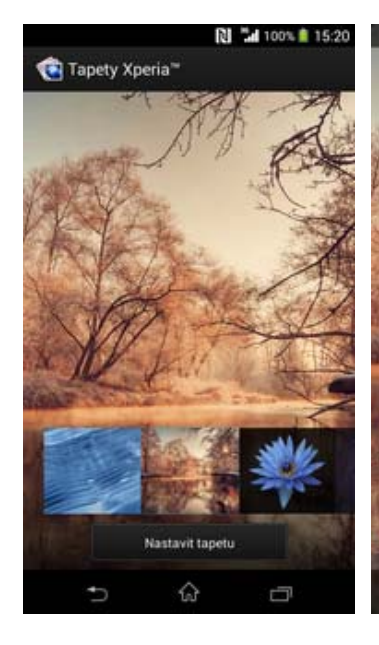

**5.** Zde si vyberete tapetu, která se vám líbí a stisknete tlačítko *Nastavit tapetu.*

ĐĪ

iny

白

E

声

**6.** A je to! :-)

 $7761$ 

- 
- ikonu *Nastavení*. **2.** <sup>Ť</sup>uknete na *Personalizace*. **3.** Dále ťuknete na *Tapeta.* **4.** <sup>Ť</sup>uknete třeba na *Tapety* 4. <sup>Ťuknete třeba na *Tapety*<br>*Xperia.*</sup>

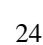

#### **Přidání ikony na plochu**

#### $T - N$ **DI "4 100% # 150**

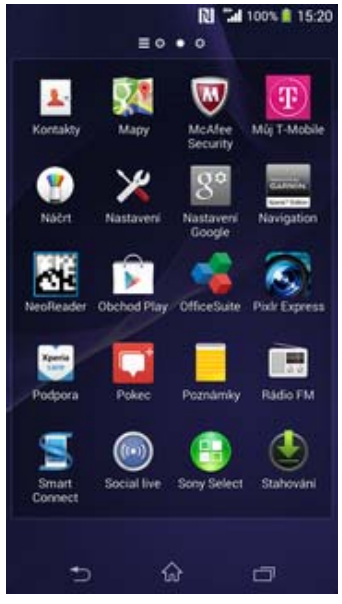

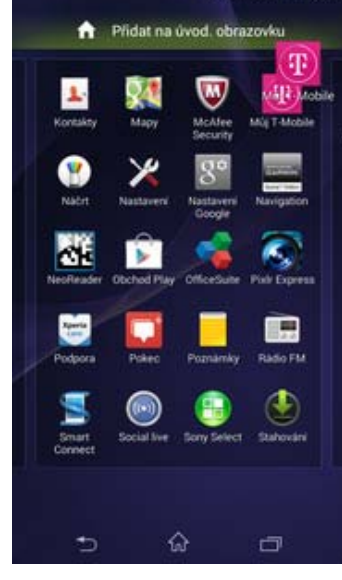

**RI "al 100% ft 15:20** 

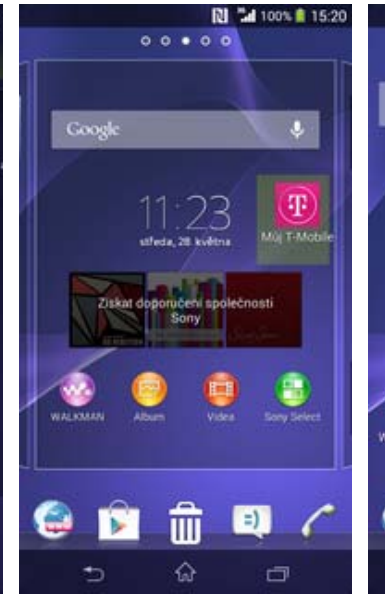

Google  $\pmb{\Downarrow}$  $\overline{\mathbf{F}}$ Mûl T-Mobil Ziskat de čení sp čnosti Sony E) ▦ h.  $\hat{\omega}$  $\Box$ 

- **1.** V menu vyberete aplikaci, kterou chcete mít k dispozici na úvodní obrazovce. Pár vteřin na ní podržíte prst.
- **2.** S ikonou přejedete na řádek *Přidat na úvod. obrazovku.*
- **3.** Telefon vás přenese na úvodní obrazovku. Tažením ikonu přemístíte na libovolné místo.
- **4.** Celou akci dokončíte tím, že ikonu přestanete držet. A je to! :-)

#### **Odebrání ikony z plochy**

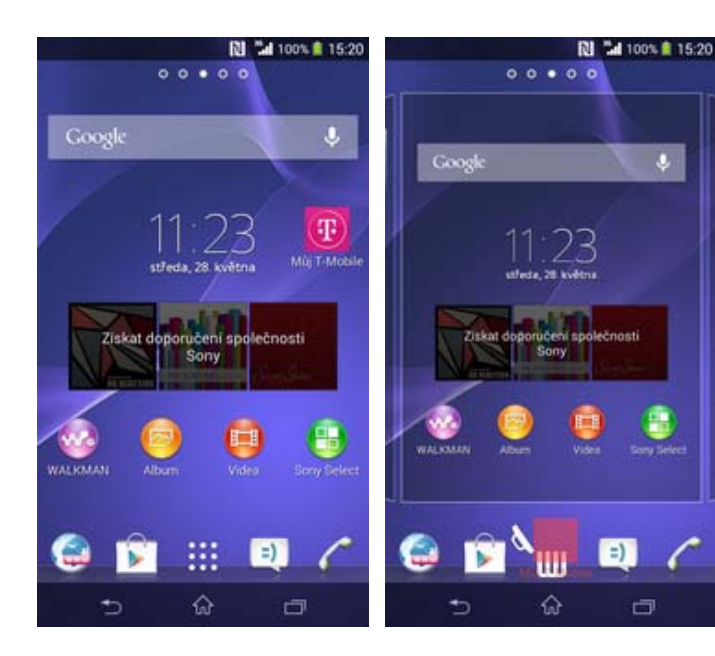

- **1.** <sup>P</sup>řidržíte prst na ikoně, kterou chcete odebrat z plochy.
- **2.** Po chvíli s ní můžete volně pohybovat. Odstraníte jí přetažením na ikonu *popelnice.* A je to! $:-)$

#### **Bluetooth - Zap./Vyp.**

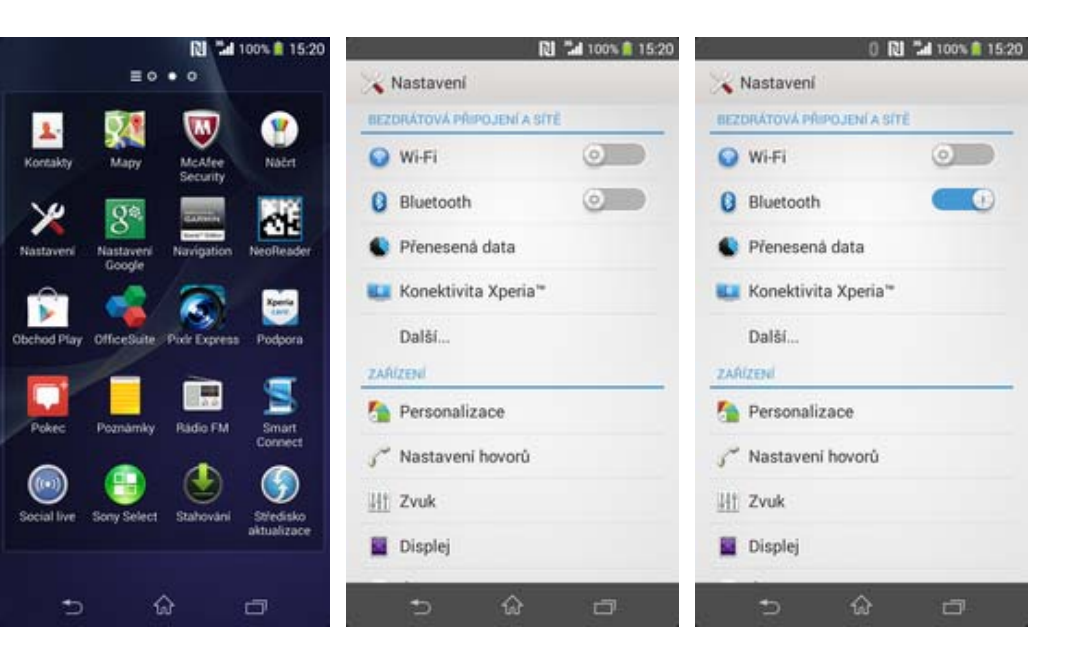

- **1.** V menu stisknete ikonu *Nastavení*. **2.** Bluetooth
- 2. Bluetooth<br>zapnete/vypnete stisknutím *vypínače* na konci řádku *Bluetooth*.
- **3.** A je to! :-)

### **T** · · Mobile ·

#### **Bluetooth - párování telefonů**

# **T.**

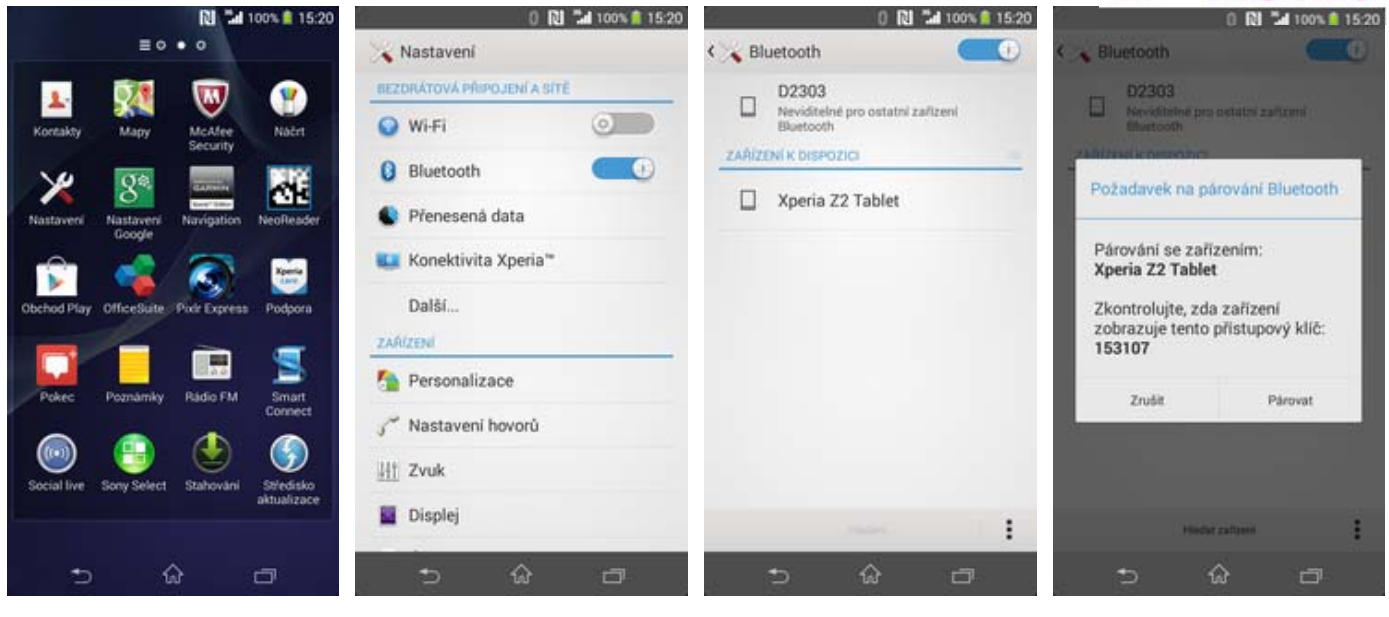

- **1.** V menu stisknete
	- ikonu *Nastavení*. **2.** <sup>Ť</sup>uknete na řádek s názvem *Bluetooth*. **3.** Telefon začne
- 3. Telefon začne<br>automaticky vyhledávat okolní zařízení. Ťuknutím na vybraný přístroj odešlete požadavek pro párování.
- **4.** Požadavek musí oba dva přístroje potvrdit klepnutím na tlačítko *Párovat*.

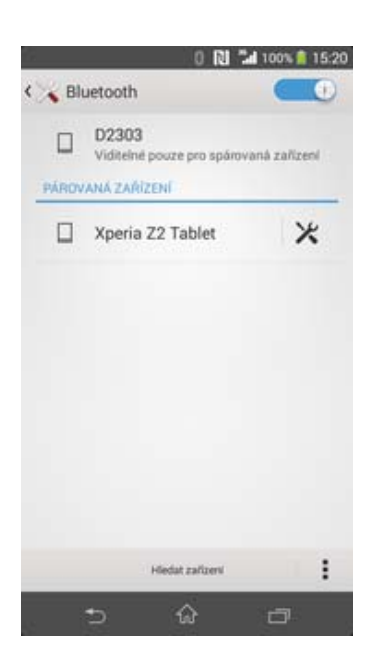

**5.** A je to za námi! :)

#### **Bluetooth - odesílání obrázků**

## $T - N$

 $\boldsymbol{\varkappa}$ 

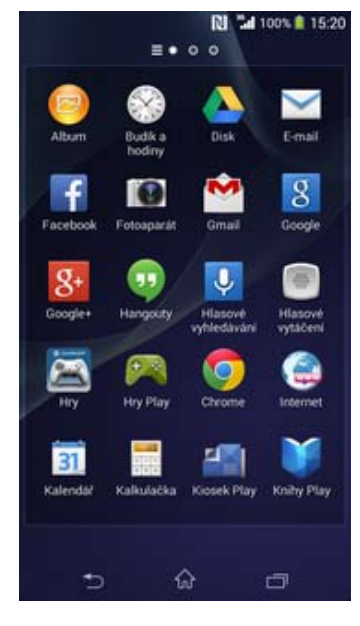

**1.** V menu stisknete ikonu *Album.*

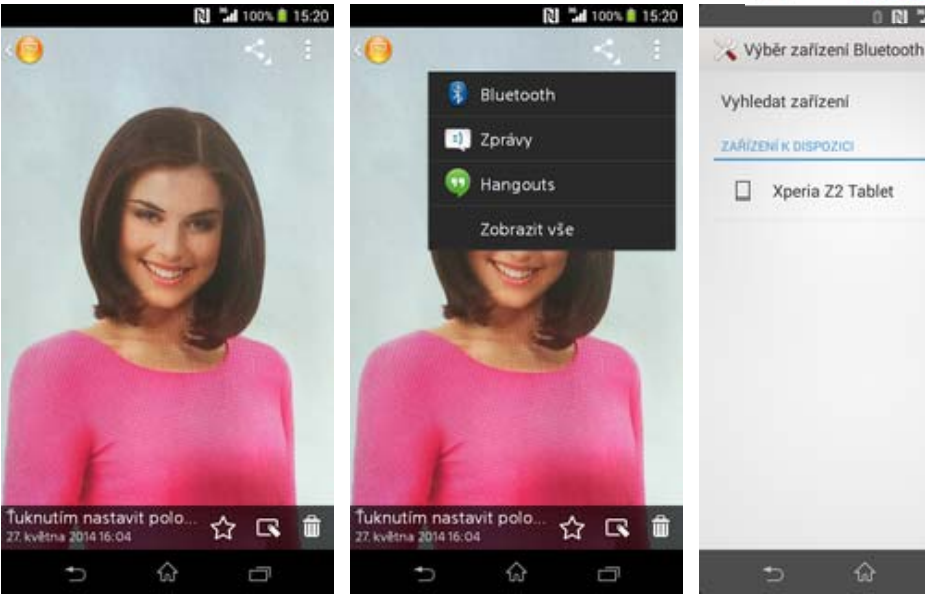

- **2.** <sup>Ť</sup>uknete na obrázek, který chcete odeslat. Poté stisknete v horní liště tlačítko *Sdílet*.
- 
- $\hat{\omega}$ Ō **3.** Vyberete *Bluetooth.* **4.** Váš telefon začne vyhledávat okolní zařízení se zapnutým

Bluetooth. Ťuknete na jedno z nich a obrázek se začne odesílat.

#### **Budík**

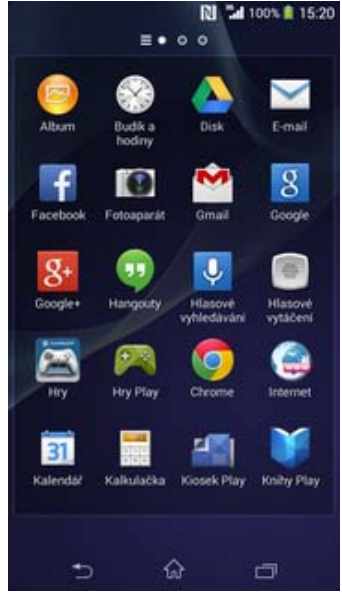

 $\circ$  $\circledcirc$  $\ddot{\circ}$  $\boxtimes$  $\checkmark$  Hotovo Čas 0825 Opakovat Po, Út, St, Čt, Pá, So, Ni Text budiku Wanjard ZVUK A VIBRACE Zvuk budiku 08:30  $\circ$ Výchozí vyzváněcí tón (Alarm) Hlasitost budiku 09:00  $\circ$ Doba odložení 10 minuty Vibrovat  $^{+}$ ÷  $\hat{\omega}$  $\Box$  $\pm$ €

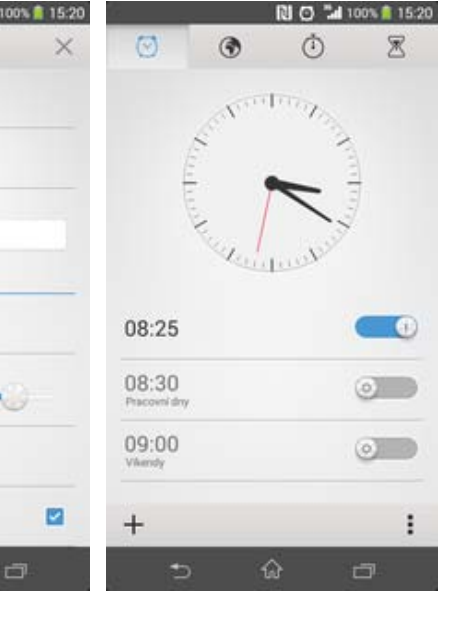

- **1.** V menu stisknete<br>ikonu Budík a hodiny.
- 2. Nový budík přidáte ťuknutím na symbol +.

**3.**

**4.** A je to! :-)

Nastavíte čas buzení a dny kdy chcete, aby budík zvonil. Vše potvrdíte ťuknutím na tlačítko *Hotovo*.

#### **Pevná volba**

#### $T - M$ ρ.

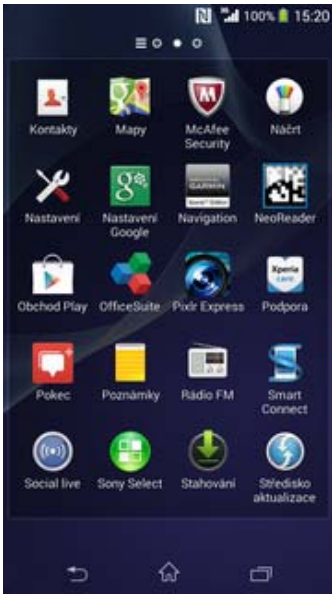

**1.** V menu stisknete

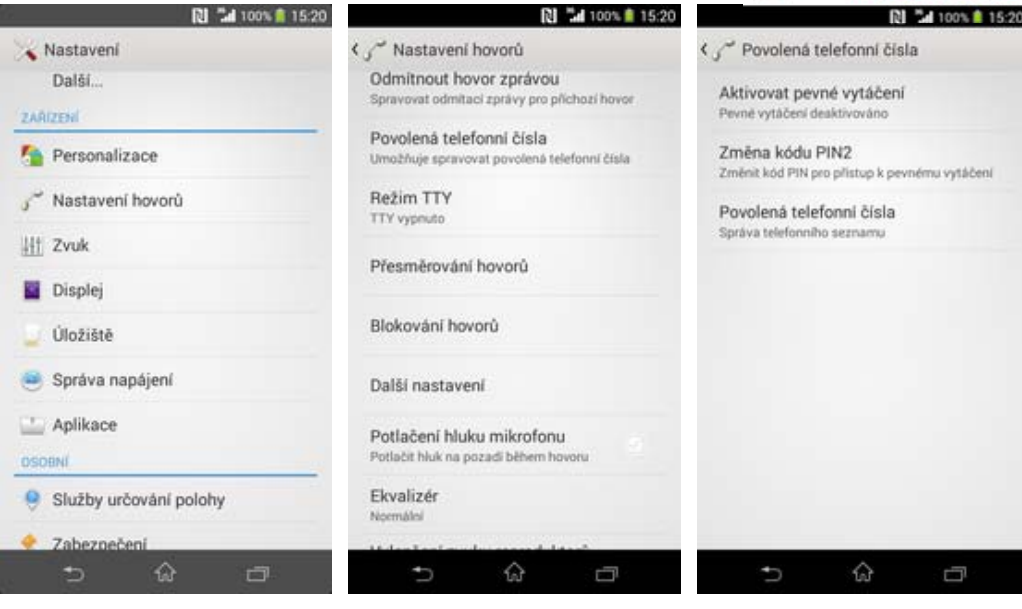

- ikonu *Nastavení*. **2.** <sup>Ť</sup>uknete na *Nastavení hovorů.* **3.** Zvolíte možnost
- *Povolená telefonní čísla.*
- **4.** <sup>Ť</sup>uknete na *Aktivovat pevné vytáčení*.

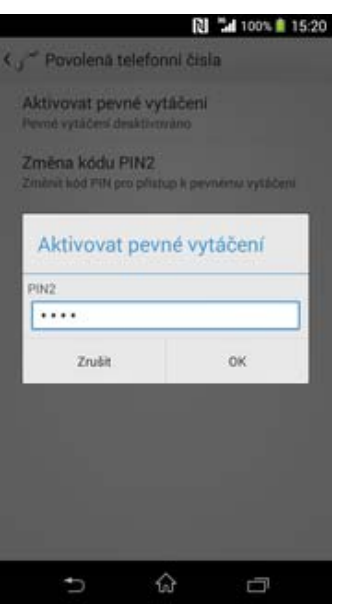

**5.** Nakonec zadáte *PIN2.* <sup>A</sup> je to hotové! :-)

#### **Nastav. kontaktů v seznamu pevné volby**

Nastavení

Další.

Personalizace

Nastavení hovorů

ZAŘÍZENÍ

Ht Zvuk

Displej

Úložiště

Aplikace

OSOBNÍ

Správa napájení

Služby určování polohy Zabeznečen

# $\mathbf{T} \cdot \mathbf{N}$

< c Povolená telefonní čísla

Aktivovat pevné vytáčení

Povolená telefonní čísla

Změnit kód PIN pro přístup k pevnému vytáčení

Peynë vytàčeni deakt

Změna kódu PIN2

Správa telefonního sezn

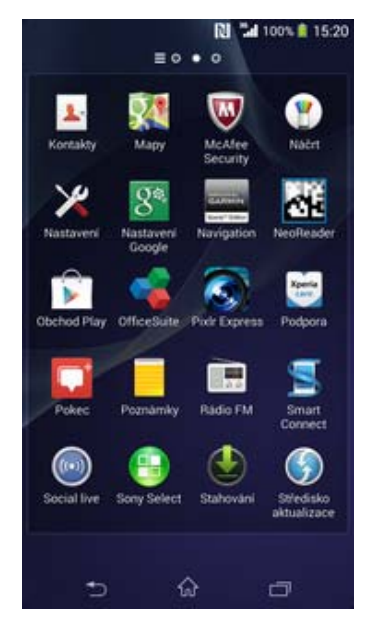

- **1.** V menu stisknete
	- ikonu *Nastavení*. **2.** <sup>Ť</sup>uknete na *Nastavení hovorů.* **3.** Zvolíte možnost

 $\hat{\omega}$ 

置

**RI "al 100% ft 15:20** 

*Povolená telefonní čísla.*

企

Ó

< / Nastavení hovorů

Režim TTY

TTY vype

Odmitnout hovor zprávou

Povolená telefonní čísla

Přesměrování hovorů

Blokování hovorů

Další nastavení

Potlačit hluk na poz Ekvalizér

 $\overline{C}$ 

Potlačení hluku mikrofonu

Spravovat odmitaci zprávy pro příchozí hovor

Umožňuje spravovat povolená telefonní čísla

图 "4 100% 15:20

**4.** <sup>Ť</sup>uknete na *Povolená telefonní čísla.*

U

 $\hat{\omega}$ 

 $\Box$ 

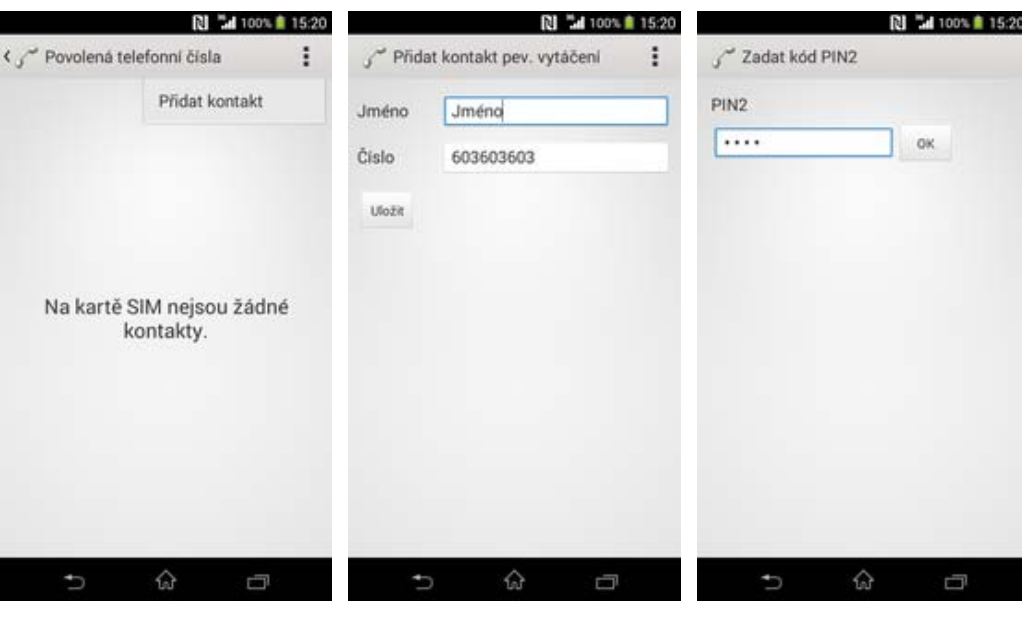

- **5.** Stisknete tlačítko *Možnosti* (tři tečky) a vyberete *Přidat kontakt*.
- **6.** Vyplníte požadované údaje a ťuknete na *Uložit*.
- **7.** Nakonec zadáte *PIN2.*<sup>A</sup> je to! :-)

### **Identifikace volajícího (CLIP/CLIR)**

# **T** · · Mobile ·

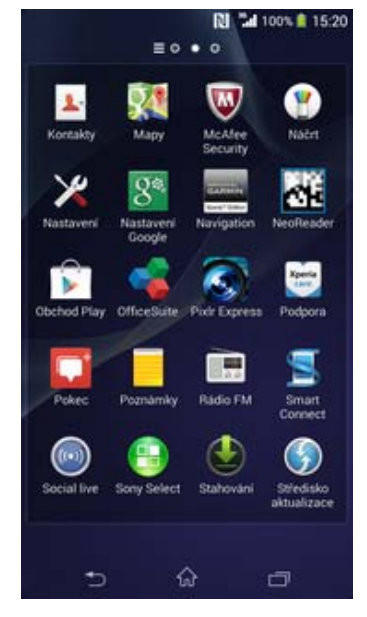

**1.** V menu stisknete

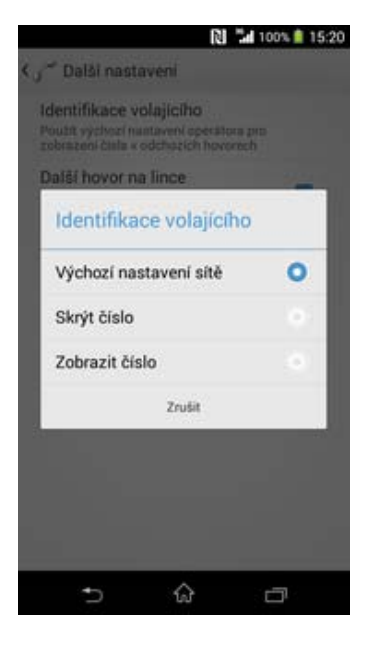

**5.** Nakonec vyberete jednu z možností. Doporučujeme vybrat *Výchozí nastavení sítě.*

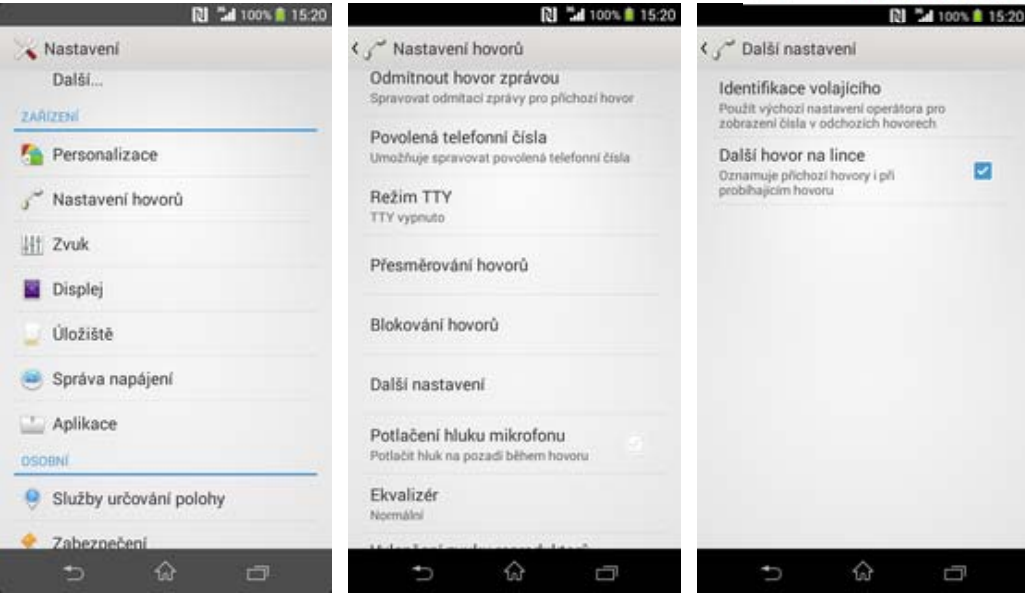

- ikonu *Nastavení*. **2.** <sup>Ť</sup>uknete na *Nastavení hovorů.* **3.** Zvolíte možnost *Další*
- 3. Zvolíte možnost Další<br>nastavení.
- **4.** <sup>Ť</sup>uknete na řádek *Identifikace volajícího*.